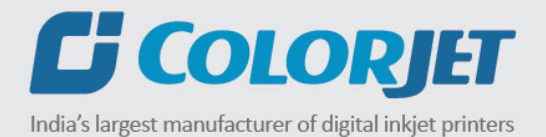

# NEPTUNE **USER MANUAL (हिंदी)**

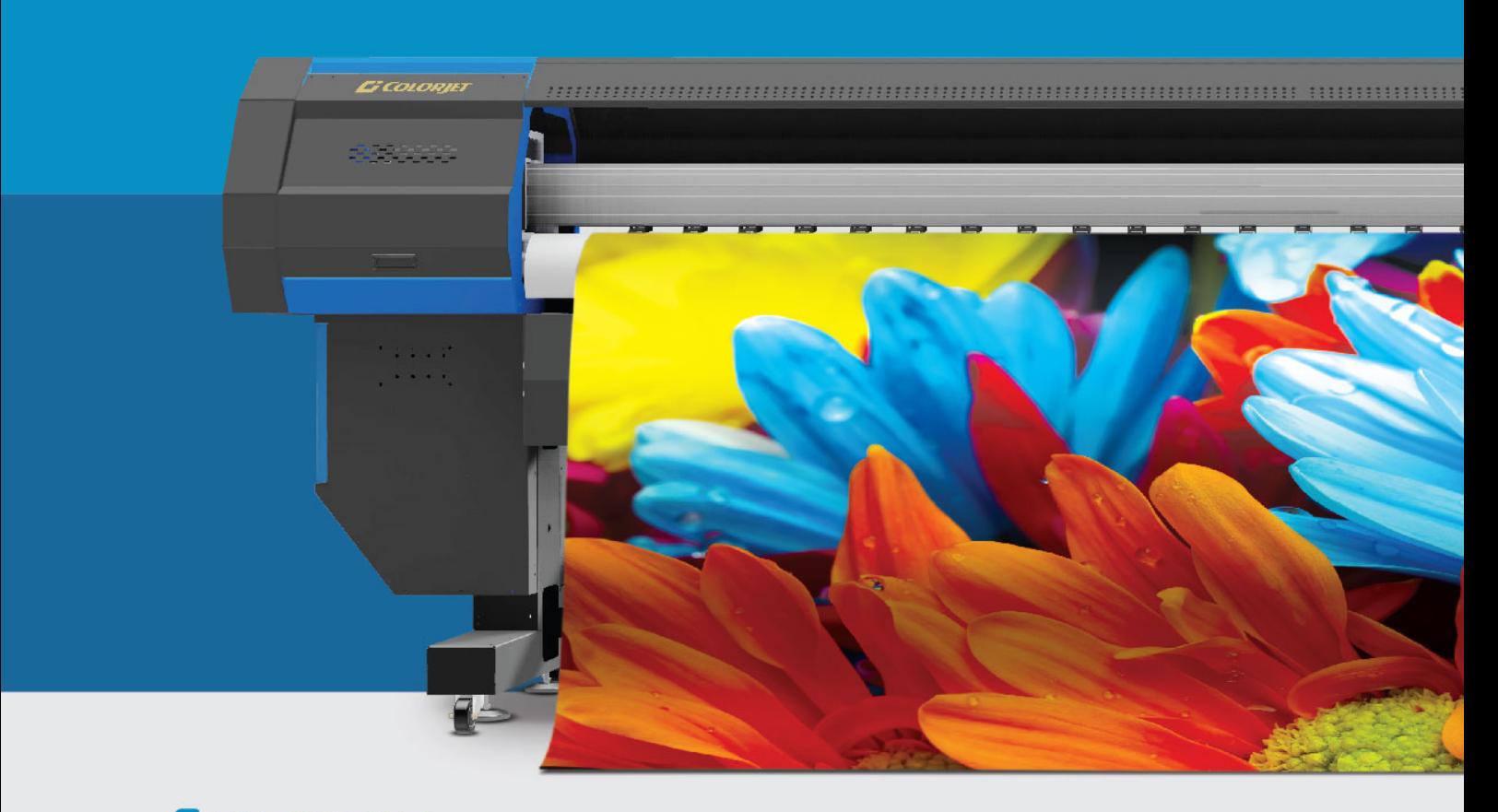

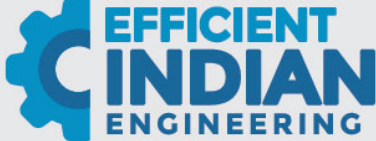

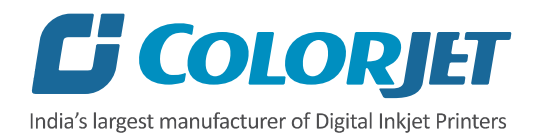

# **प्रस्तावना**

यह यूजर मैन्युअल संक्षेप में Neptune मशीन के परिचालन पहलुओं का वर्णन कर रहा है। इस दस्तावेज़ में, स्क्रीन के साथ मशीन के विभिन्न पहलुओं को आसान और बेहतर भाषा में समझाया गया है यह यूजर मैन्युअल मशीन में काम करते समय सामने आई त्रुटि संदेशों (error messages) का भी वर्णन करता है।

यह मैन्अल रिफरेन्स टूल (Reference Tool) के रूप में कार्य करता है जो अपने ग्राहकों को किसी अन्य की सहायता के बिना मशीन का उपयोग या संचालन करने का तरीका बताता है। इस दस्तावेज़ में दी गई जानकारी इसकी विशिष्टता और भाषा ग्**णवता स्**निश्चित करती है। उत्पाद के सुरक्षित और उचित उपयोग के लिए, कृपया इस मैनुअल को ध्यान से पढ़ें और सभी निर्देशों का पालन करें।

#### **अस्वीकरण**

इस यूजर मैन्युअल में दी गई जानकारी और निर्देश की विशिष्टता व विश्वसनीयता के लिए जाँच की गई है। ColorJet किसी भी पूर्व सूचना के बिना कंपनी की आवश्यकताओं के अनुसार, इस मैनुअल को संशोधित करने के सभी अधिकार सुरक्षित रखता है।

"इस दस्तावेज़ का कोई भी हिस्सा ColorJet समूह की पूर्व अन्**मति के बिना बाहरी लोगों द्**वारा प्**न: पेश या उपयोग निीींककया जा सकता। "** 

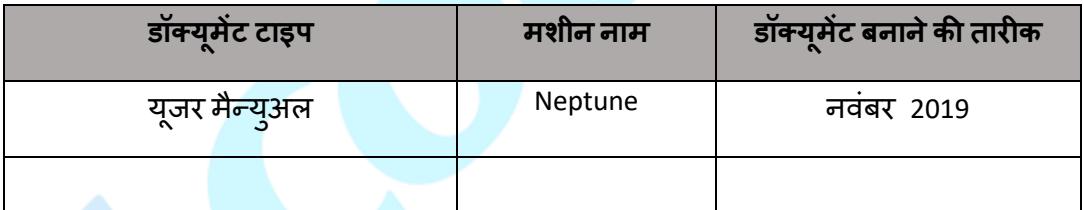

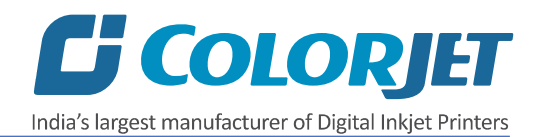

# <u>विषयसूची</u>

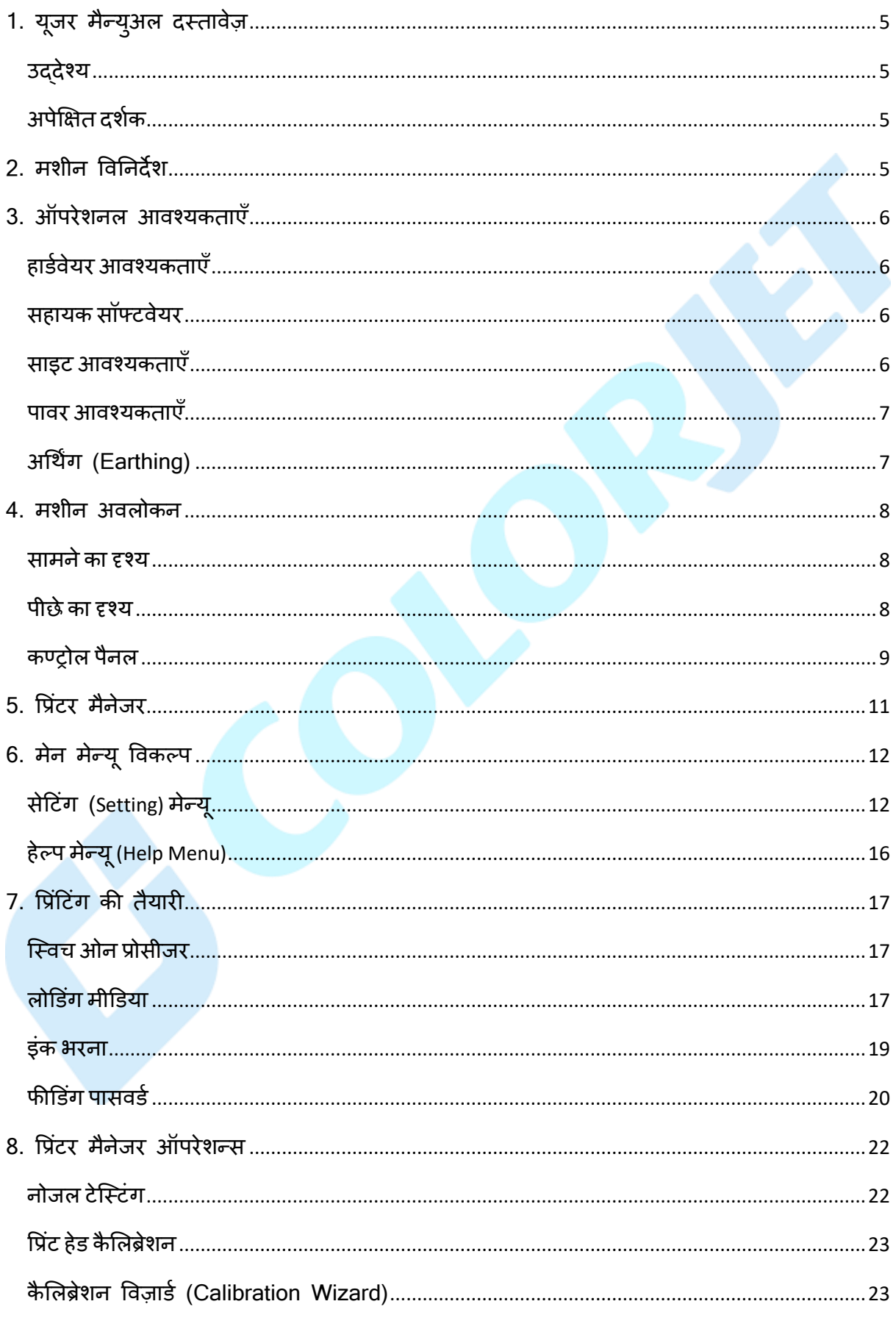

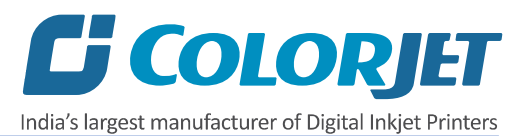

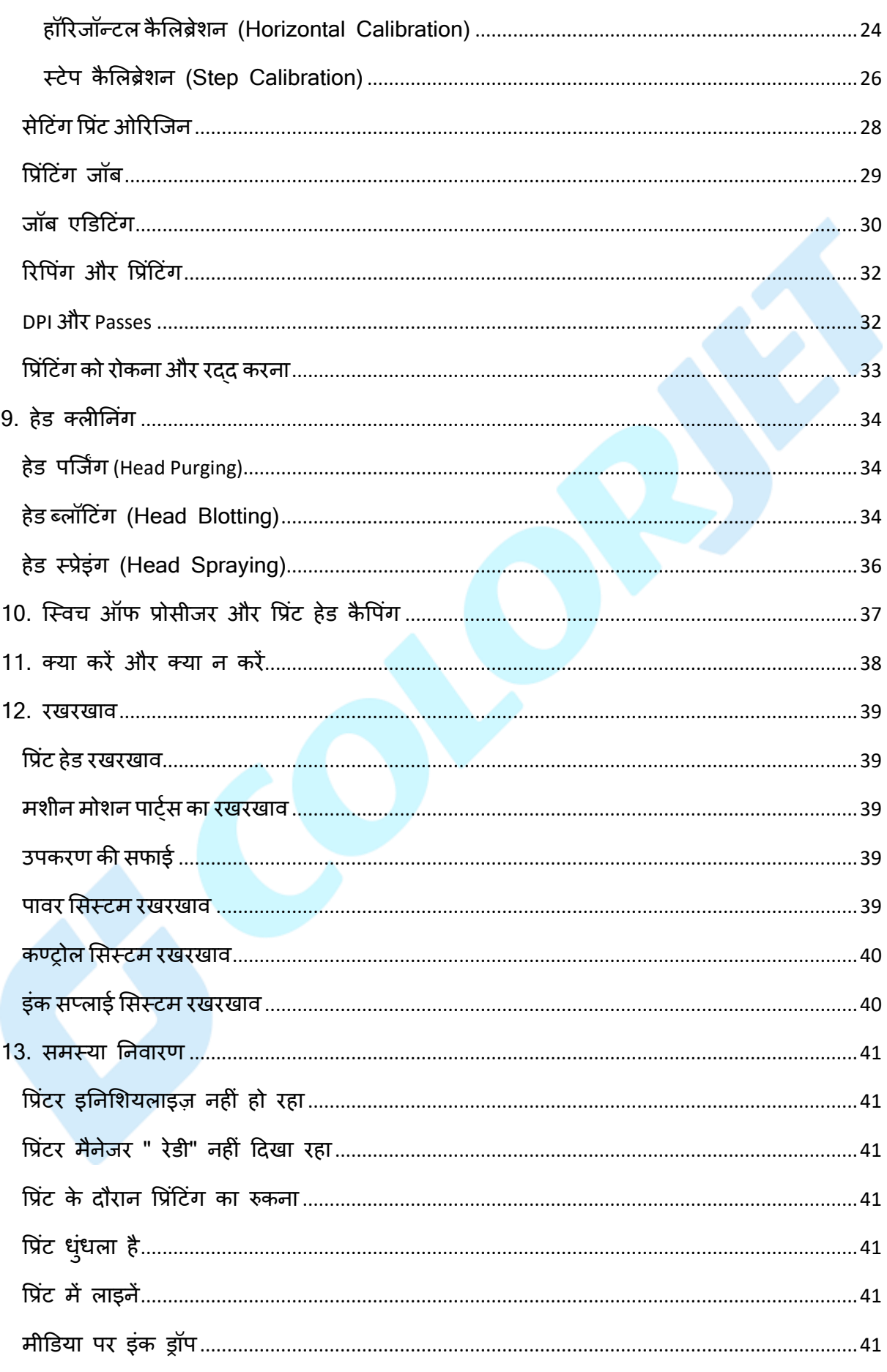

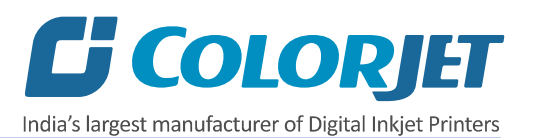

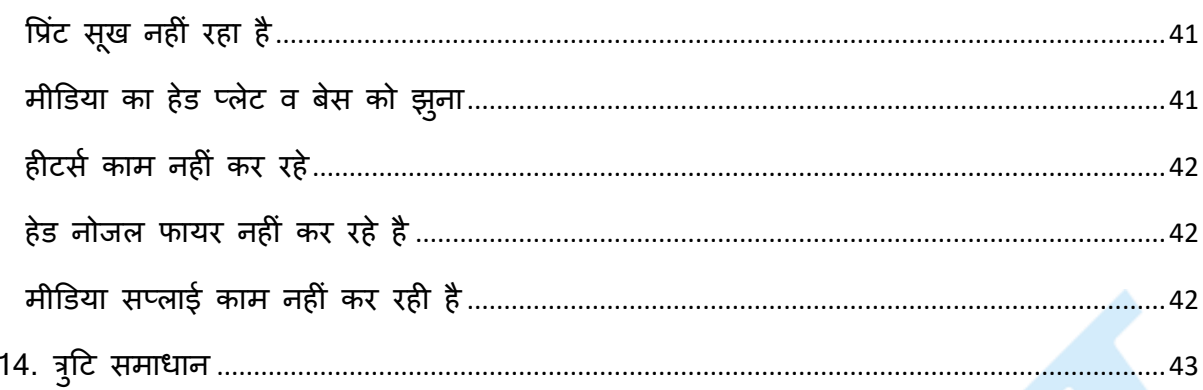

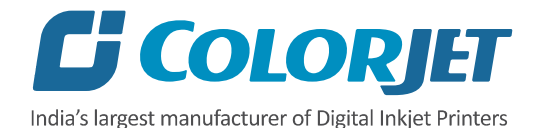

# <span id="page-5-0"></span>**1. य ू जर मैन्य ु अल दस्तावेज़**

## <span id="page-5-1"></span>**उद्देश्य**

इस दस्तावेज़ का उद्देश्य प्रिंटर और प्रिंटर मैनेजर सॉफ़्टवेयर के बारे में दर्शकों को शिक्षित करना है ताकक वे आसानी से और अपनी आवचयकताओं के अनुसार इसका उपयोग कर सकें । इसके अनतररक्त, यह दस्तावेज़ आसान और बेहतर समझ के लिए स्क्रीन की मदद से प्रिंटर के विभिन्न पहलूओं और इसके संबंधित सॉफ़्टवेयर को समझाता है। इसके अलावा, इस दस्तावेज़ में प्रिंटर और प्रिंटर मैनेजर सॉफ्टवेयर के साथ काम करते समय आने वाली समस्याओं का भी वर्णन किया गया है।

#### <span id="page-5-2"></span>**अपेक्षित दर्शक**

यह दस्तावेज़ उन सभी उपयोगकर्ताओं के लिए है जो अपने प्रिंटिंग बिज़नेस के लिए प्रिंटर का उपयोग करना चाहते हैं। कभी-कभी, दर्शकों को प्रिंटर के बारे में बहुत कम जानकारी होती है, लेकिन अधिकांश मामलों में, दर्शक प्रिंटर और प्रिंटिंग व्यवसाय की शब्दावली से बहुत परिचित होते हैं। इस प्रकार, यह दस्तावेज़ दोनों प्रकार के उपयोगकर्ताओं की सुविधा के लिए बनाया गया है।

# <span id="page-5-3"></span>**2. मशीन ववतनदेश**

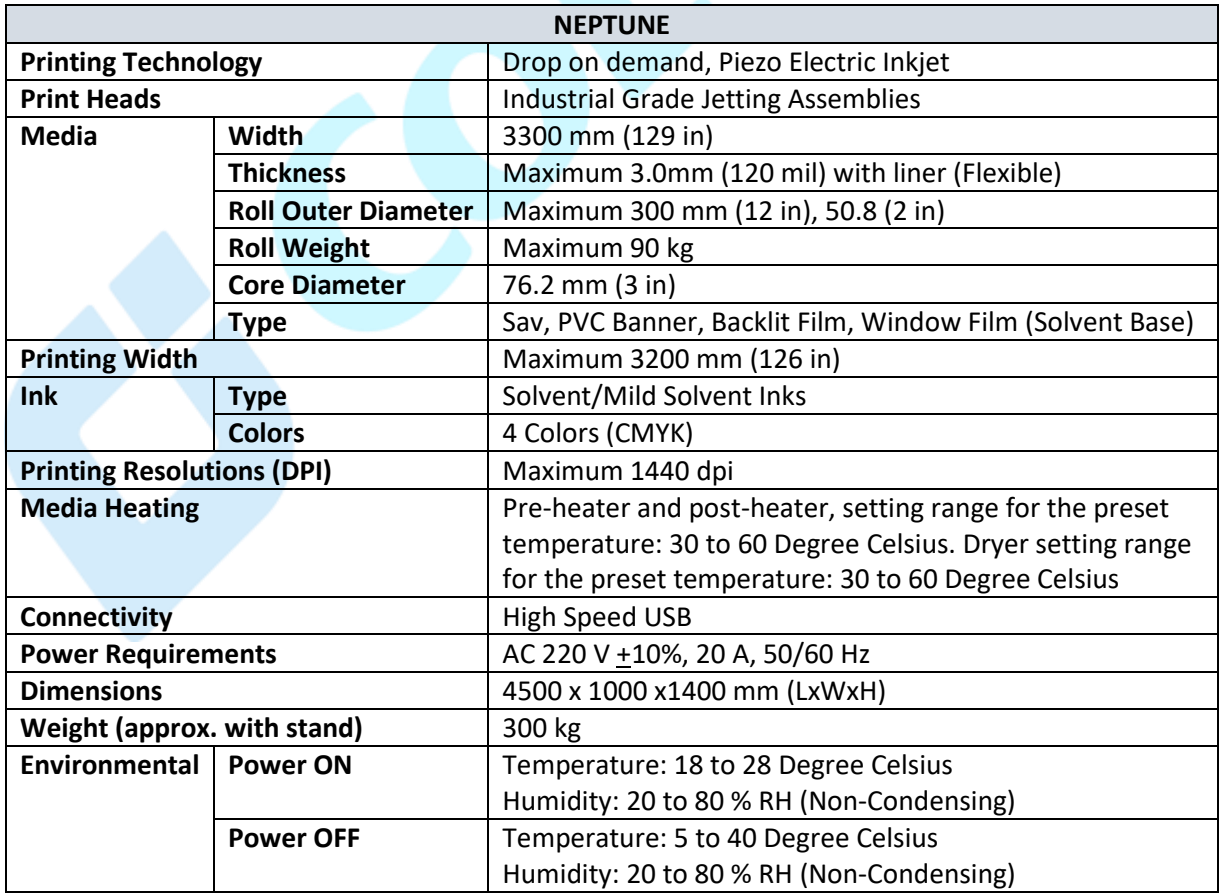

मशीन विनिर्देशों को नीचे दी गई तालिका में दर्शाया गया है:

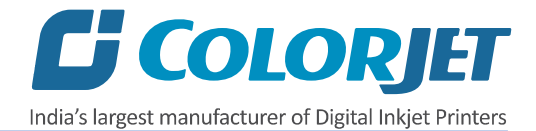

# <span id="page-6-0"></span>**3. ऑपरेशनल आवश्यकताएँ**

#### <span id="page-6-1"></span>**िाडववेयर आवश्यकताएँ**

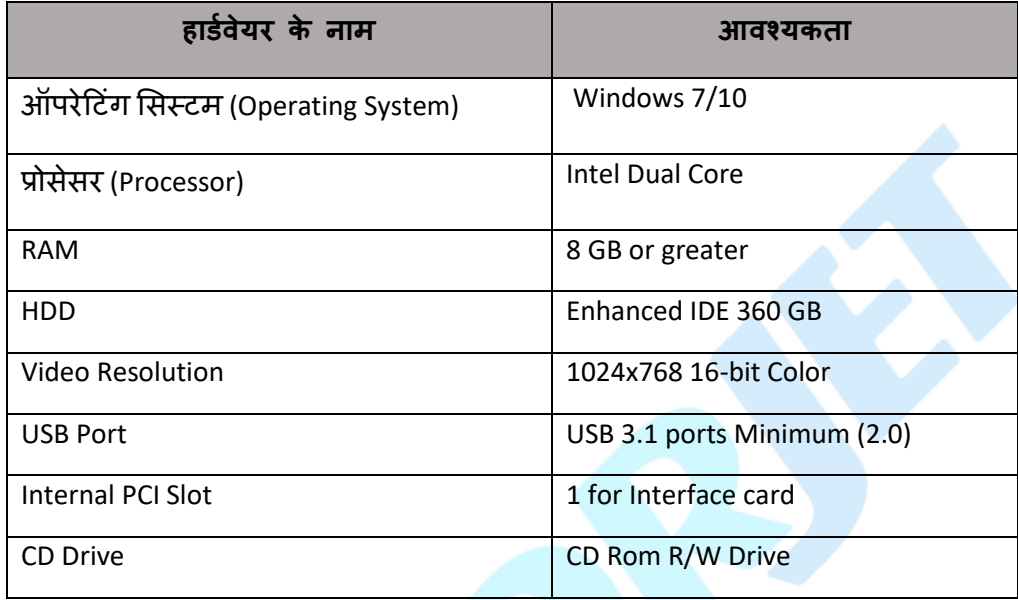

# <span id="page-6-2"></span>**सिायक सॉफ्टवेयर**

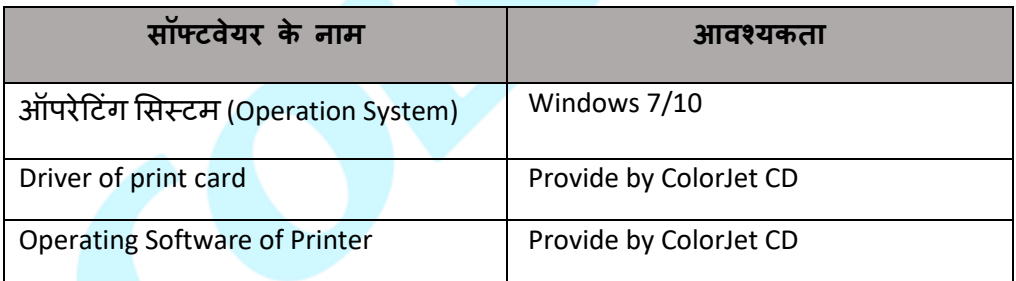

## <span id="page-6-3"></span>**साइट आवश्यकताएँ**

साइट आवश्यकताएँ नीचे दी गई हैं:

- प्रिंटर का आयाम: LxWxH 4500 x 1000 x 1400 MM
- न्यूनतम कार्य क्षेत्र की आवश्यकता: LxWxH 5500 x 2500 x 3000 MM
- फर्श पर कालीन का उपयोग करने से बचें क्योंकि यह इलेक्ट्रोस्टैटिक चार्ज उत्पन्न कर सकता हैऔर िूल जमा कर सकता है।
- मीडर्या के साथ-साथ स्याही को लोर् और अनलोर् करने के भलए पयाणप्त जगह होनी चाटहए।
- मशीन को एक कमरे में स्थापित किया जाना चाहिए जो वातानुकूलित है और धूल रहित है और कमरे में पर्याप्त वेंटिलेशन उपलब्ध है। यह भी महत्वपूर्ण है कि आसान संचालन और रखरखाव के लिए मशीन के आसपास पर्याप्त स्थान उपलब्ध होना चाहिए।

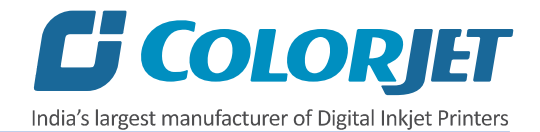

#### <span id="page-7-0"></span>**पावर आवश्यकताएँ**

मशीन को ननम्नभलखखत बबजली कनेक्शन की आवचयकता है:

- 220V (+ / 10%), 50 हर्ट्ज (+ / 2%) की निर्बाध (uninterrupted) विधृत आपूर्ति
- मशीन के भलए बबजली की आवचयकता इस रकार होगी:

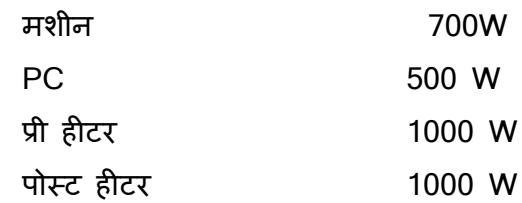

## <span id="page-7-1"></span>**अर्थिंग (Earthing)**

प्रिंट की गुणवत्ता, मशीन को प्रदान किए गए अर्थिंग(earthing) कनेक्शन पर निर्भर करती है। प्रिंटिंग के दौरान, मीडिया बहुत सारे स्टैटिक (static) चार्ज उत्पन्न करता है जो डॉट्स के प्लेसमेंट को प्रभावित कर सकता है और अत्यधिक चार्ज प्रिंट हेड्स को भी नुकसान पहुं<mark>चा सकता है जो बहुत महंगा</mark> नुकसान हो सकता है।

यह उम्मीद की जाती है कि मशीन के लिए एक अलग अर्थिंग(earthing) कनेक्शन प्रदान किया गया हैऔर अचथिंग रनतरोि(earthing resistance) की सीमा 4-5 ohms में होनी चाटहए। इसके अलावा, मशीन से PC की दूरी 2 -3 फीट से अधिक नहीं होनी चाहिए।

नोट: यह सुनिश्चित किया जाना चाहिए कि प्रिंटर और PC के लिए अर्थिंग(earthing) कनेक्शन का उपयोग किया गया है, यह इंटरफेस की सुरक्षा के लिए महत्वपूर्ण है।

मशीन के भलए अचथिंग भसस्िम को नीचे टदखाया गया है:

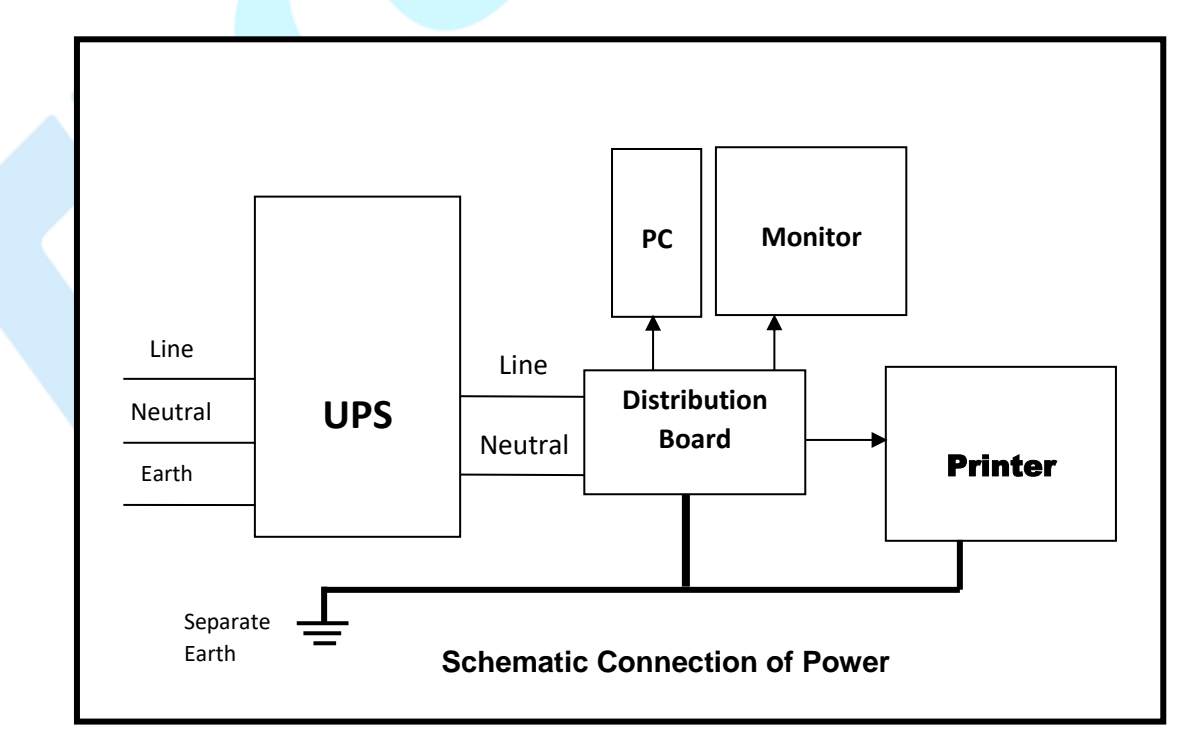

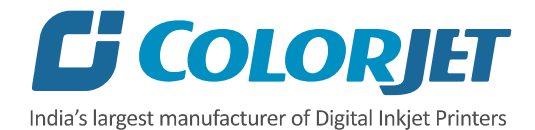

# <span id="page-8-0"></span>**4. मशीन अवलोकन**

#### <span id="page-8-1"></span>**सामनेका दृश्य**

मशीन के सामने का भाग नीचे टदखाया गया है:

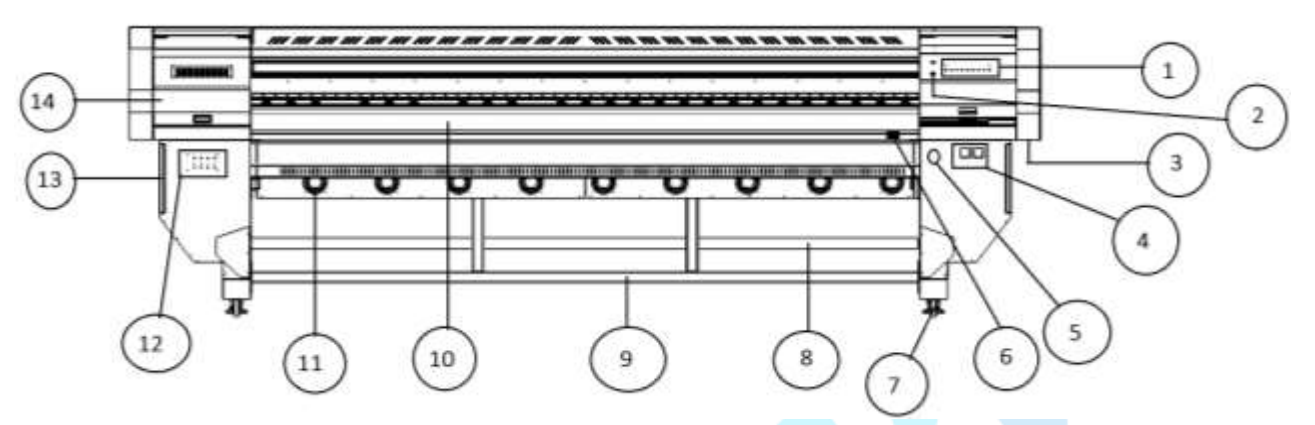

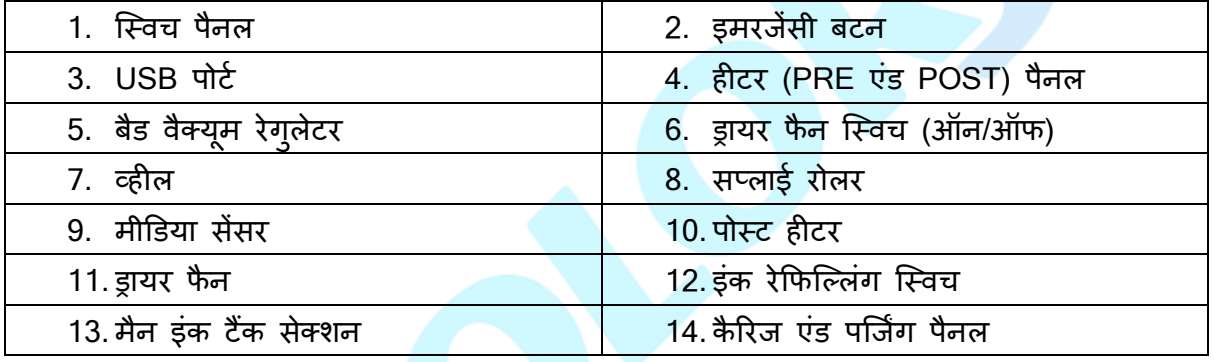

## <span id="page-8-2"></span>**पीछेका दृश्य**

मशीन का वपछला भाग नीचे टदखाया गया है:

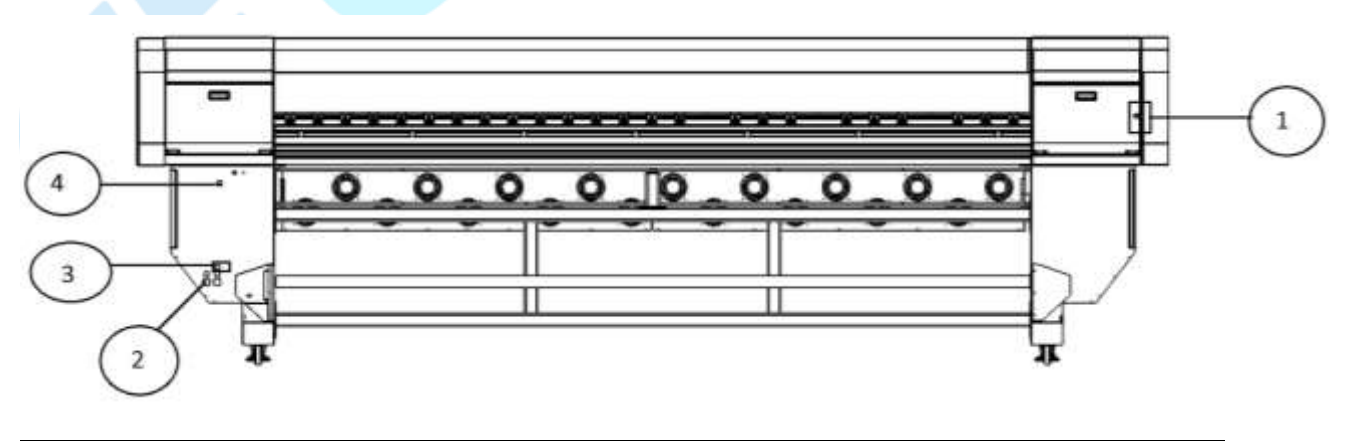

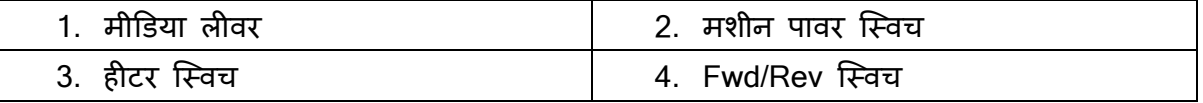

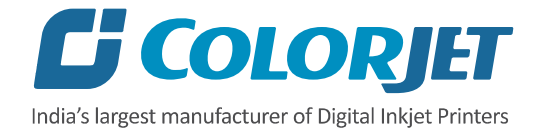

## <span id="page-9-0"></span>**कण्ट्रोल पैनल**

कण्ट्रोल पैनल को नीचे टदखाया गया है:

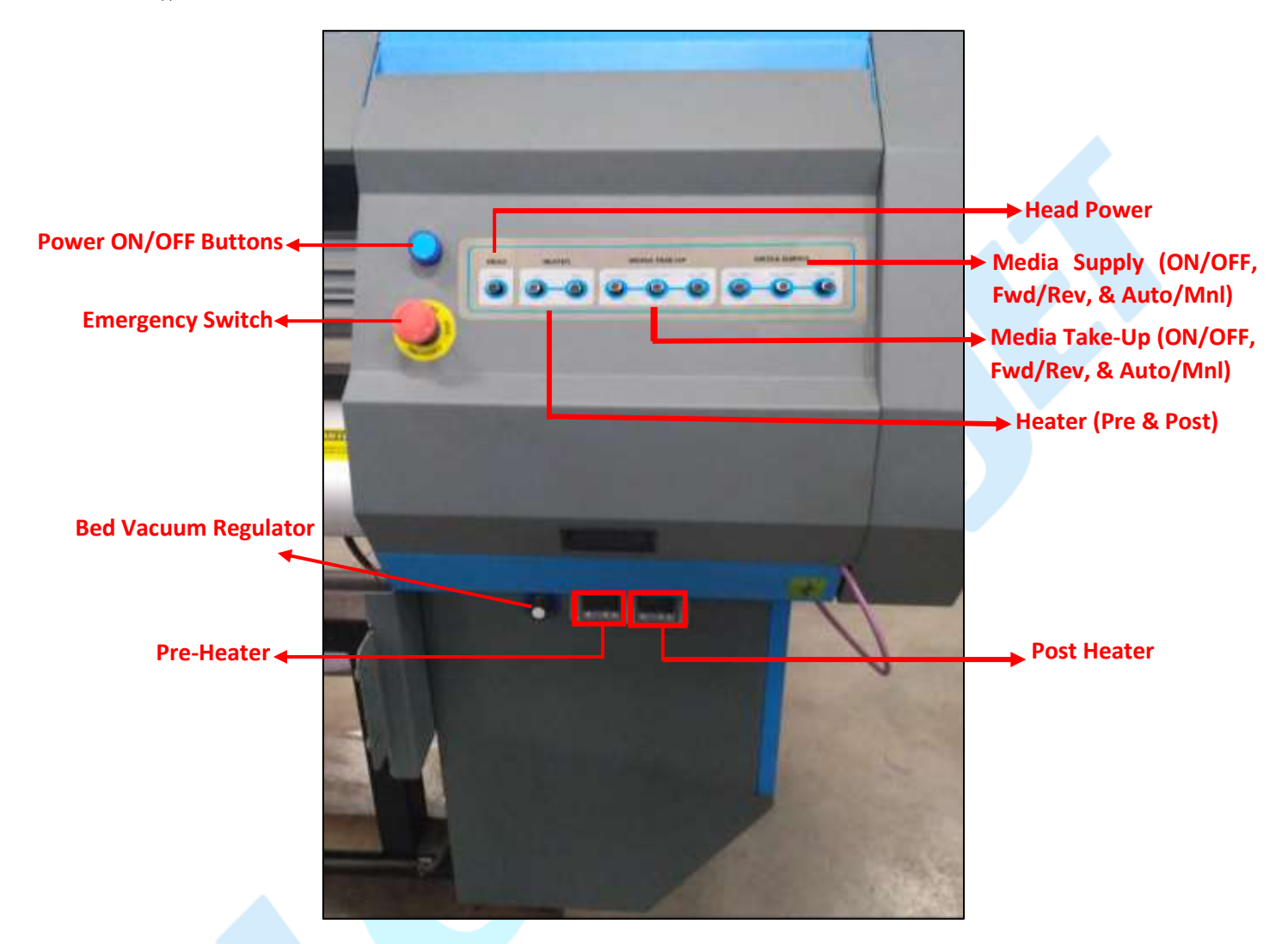

कण्ट्रोल पैनल के विभिन्न विकल्पों का विवरण नीचे दिया गया है:

- **Emergency Switch:** ककसी िी आपातकालीन श्स्थनत में वरंिर को श्स्वच ऑफ करने में सक्षम बनता है।
- **Power ON/OFF:** प्रिंटर को चालू / बंद करना।
- **Head Power:** वरंि हेर् पावर को श्स्वच ऑन/ऑफ करना।
- Heater: Pre and Post हीटर्स को स्विच ऑन/ऑफ करना।
- **Media Supply** 
	- o **Auto/Manual:** मीडर्या सप्लाई कं रोभलंग मोर् को सेि करने में सक्षम करें। जैसे ऑिो या मैनुअल।
	- o **Rev/Fwd:** सप्लाई मोिर की शश्क्त और टदशा को ननयंबत्रत करना।

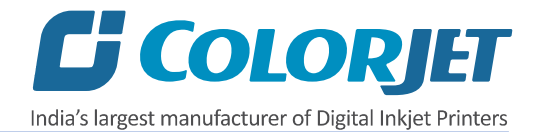

- **Pre-Heater:** प्री हीटर तापमान को प्रदर्शित और नियंत्रित करता है।
- **Post Heater:** पोस्ट हीटर प्रदर्शन तापमान को प्रदर्शित और नियंत्रण करता है।
- **Bed Vacuum:** वरंटिंग बेर् पर मीडर्या को कसकर और मजबूती से पकड़ने के भलए बेर् वैक्यूम ब्लोअर की गनत को ननयंबत्रत करता है।

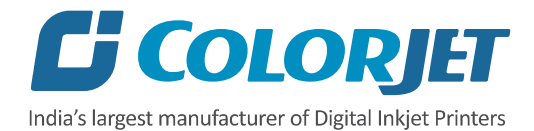

# <span id="page-11-0"></span>**5. वप्रींटर मैनेजर**

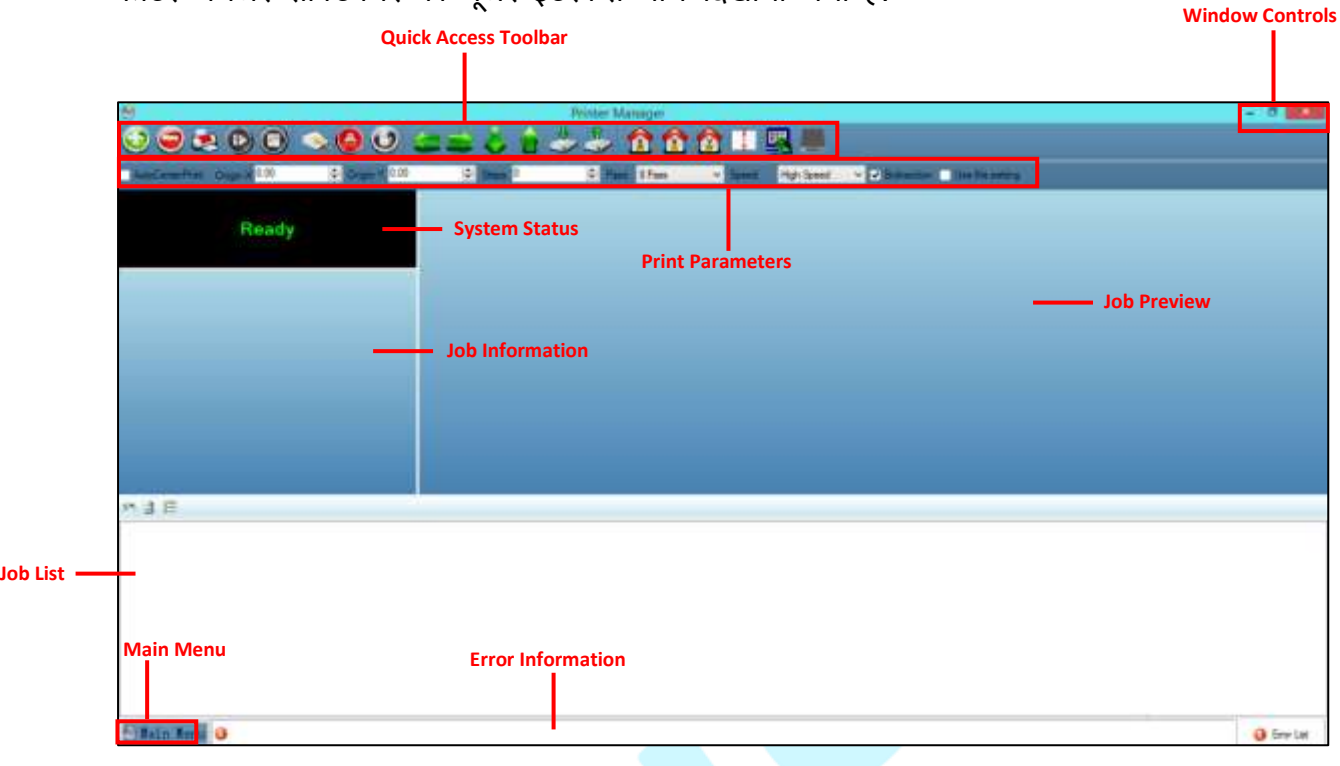

प्रिंटर मैनेजर सॉफ्टवेयर का यूजर इंटरफेस नीचे टिखाया गया है<sup>:</sup>

**प्रिंटर मैनेजर** का विवरण नीचे दिया गया है:

- **Window Control**: वरंिर मैनेजर स्रीन को छोिा करने, आकार बदलनेया बंद करनेके भलए उपयोग ककया जाता है।
- **Main Menu**: कई सब मेन्यूववकल्प (options) सेभमलकर बना हैंजैसेकक सेटिंग्स, िूल्स।
- **Quick Access Toolbar: बार-बार उपयोग कि जाने वाली कमांडस को दिखाया गया हैं जैसे Add Job,** Delete Job, Print Job, Pause or resume, Abort job, Check nozzle, Move left, Move right, Move forward, Move backward, Z Move Down, Z Move Up, Move carriage to origin, Move carriage to origin Y, Move carriage to origin Z, Measure Paper Width, Edit job और Roll or Flat.
- **Job Information**: चयनित जॉब की प्रॉपर्टीज को दिखता हैं जैसे File Name and Path, Status, Print Size, Print Area, DPI, और Pass.
- **Job Preview**: जॉब रीव्यू(Job preview) और वरंि रोग्रेस (print progress) को टदखाता हैं।
- **Job List:** चयननत जॉब केथंबनेल रीव्यू(Thumbnail Preview) को टदखाता हैं।
- **Error message:** भसस्िम सेउत्पन्न एरर मैसेज को टदखाता है।

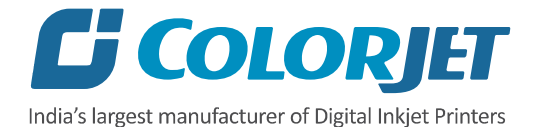

# <span id="page-12-0"></span>**6. मेन मेन्य ू ववकल्प**

मेन मेन्यूववकल्पों को नीचे टदखाया गया हैं:

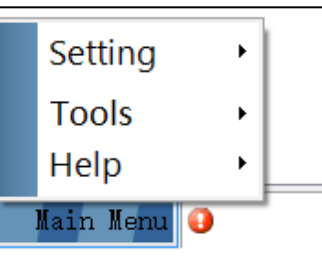

## <span id="page-12-1"></span>**सेहटींग (Setting)** मेन्यू

**सेहटींग (Setting)** मेन्यूववकल्पों को नीचे टदखाया गया हैं:

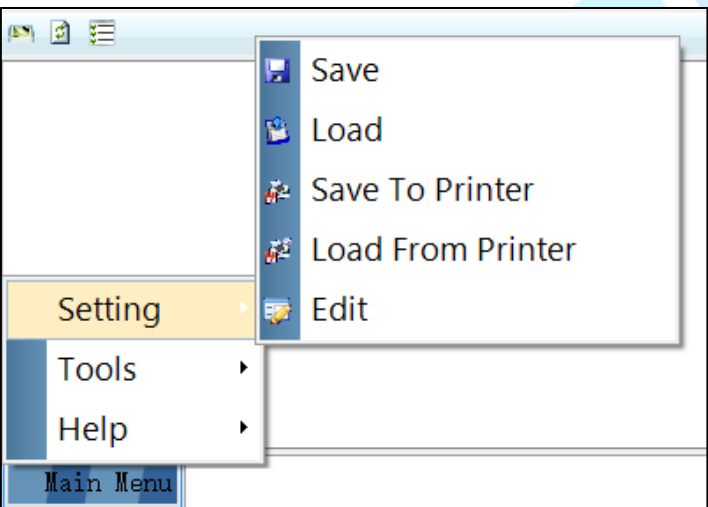

- Save: इस विकल्प का उपयोग करके, आप मशीन की सभी वर्तमान सेटिंग्स को सेव (save) कर सकते हैं। जब आप सेटिंग्स को सेव करते हैं, तो भविष्य में रेफरेन्स के लिए एक xml फाइल बन जाती है।
- Load: इस विकल्प का उपयोग करके, आप सॉफ़्टवेयर में पहले से सेव (save) की गई मशीन की सेटिंग्स (.xml) को लोर् करने में मदद करता है।
- **Save To Printer:** जब आप इस ववकल्प पर श्क्लक करतेहैं, तो सिी मौजूदा सेटिंग्स मशीन के मेन बोर्ण में सेव (save) हो जाती है।
- **Load From Printer:** जब आप इस ववकल्प पर श्क्लक करते हैं, तो वरंिर सेटिंग्स मेन बोर्ण से प्रिंटर मैनेजर सॉफ्टवेयर तक पहुंच जाती हैं।
- **Edit:** इस ववकल्प का उपयोग करके, आप वरंिर की पहलेकी गई सेटिंग्स को बदल सकते है। एडर्ि ऑप्शन को श्क्लक करने पर स्रीन पर सेटिंग ववंर्ो Printer, Move, Preference और Calibration टैब के साथ दिखाई देती है।

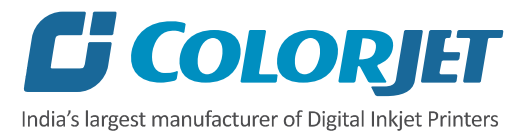

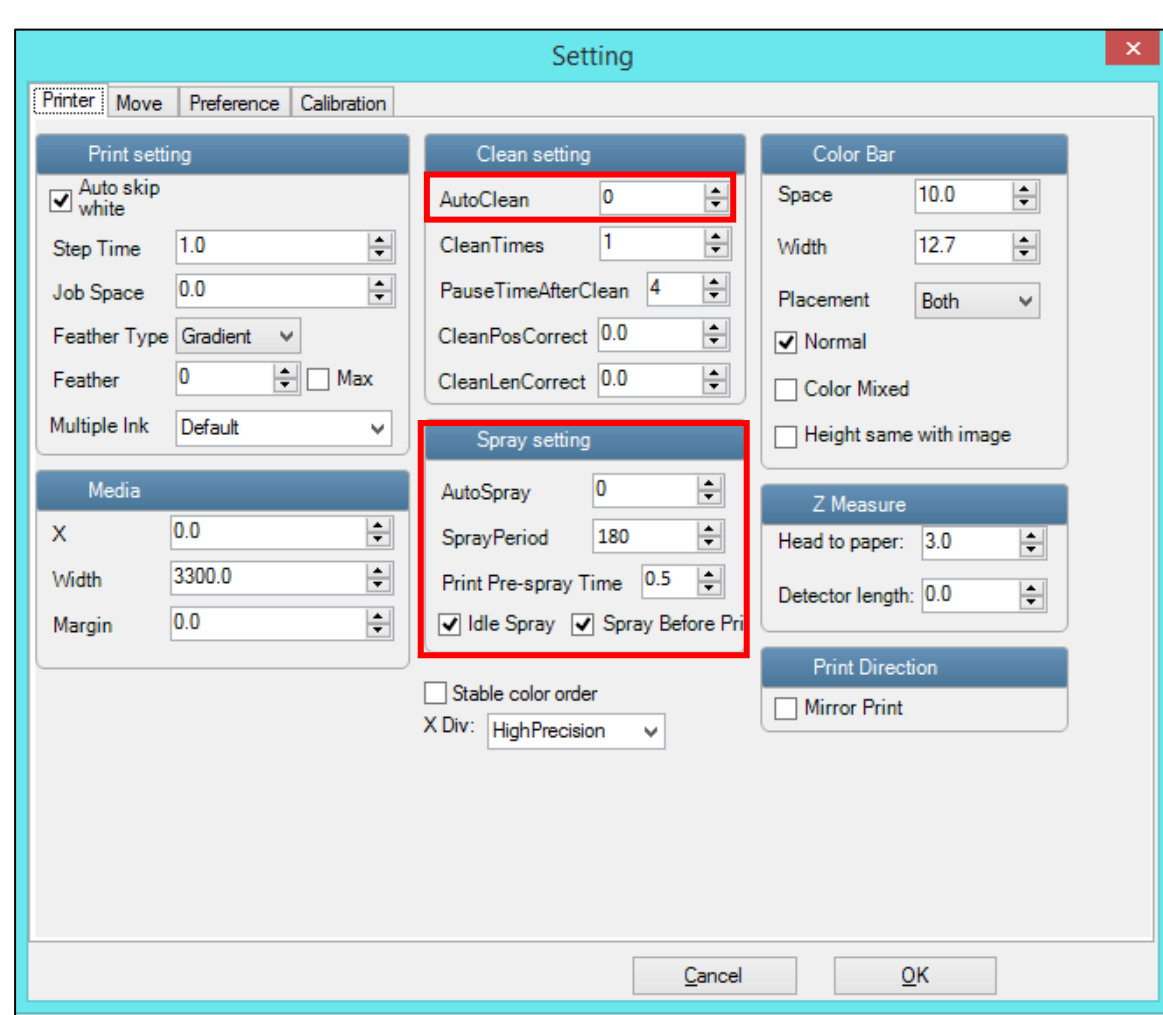

**वप्रींटर (Printer)** िैब के साथ सेटिंग ववंर्ो को नीचे टदखाया गया है:

सेटिंग विंडो के विभिन्न अनुभागों के बारे में नीचे दिया गया है:

- **Print setting**
	- o **Auto skip white:** वरंटिंग के दौरान इमेज से सफे द स्थान को हिाने में मदद करता है।
	- o **Step Time:** वरंटिंग के दौरान फीर् मोिर का समय अंतराल सेि करने में मदद करता है।
	- o **Job Space:** कई जॉब्स के बीच स्पेस (space) सेट करने में मदद करता है।
	- o **Feather:** फीदर इफे क्ि और फीदर इंिेंभसिी परसेंिेज का चुनाव करने में मदद करता है।
	- o **Multiple Ink:** पास (Pass) के अनुसार ककसी इमेज की कलर र्ेप्थ (color depth) का चयन करने में सक्षम बनता है। इसके उपलब्ध विकल्प है डिफ़ॉल्ट, डबल आदि।
- **Color Bar**
	- o **Space:** इमेज से कलर बार (color bar) की दरूी सेि करना।
	- o **Width:** कलर बार की चौड़ाई सेि करना।
	- o **Placement:** कलर बार और इसके प्लेसमेंि को इनेबल या डर्सएबल। बाएाँ, दाएाँ, या दोनों।

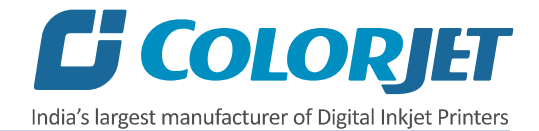

- o **Height same with image:** यटद इनेबल ककया गया है, तो कलर बार की ऊं चाई इमेज की ऊं चाई के समान है।
- **Spray setting**
	- o **Auto Spray:** ऑिो स्रे की अवचि (पास की संख्या) सेि करने में मदद करता है।
	- o **Spray Period:** स्रे की अवचि ननिाणररत करें (180 सेि करें)। यटद अवचि बढी, तो स्रे आववृत्त कम हो जाती है।
	- o **Print Pre-spray Time:** यह वरंि की शुरुआत से पहले स्रे की अवचि सेि करने में मदद करता है।
	- o **Idle Spray:** जब कै ररज होम पोजीशन पर हो तब स्रे करें। यह ववकल्प इनेबल्र् होना चाटहए।
	- o **Spray Before Print:** यह ववकल्प वरंि की शरुुआत से पहले स्रे को इनेबल्र् करता है।

**मूव (Move)** िैब को नीचे टदखाया गया है:

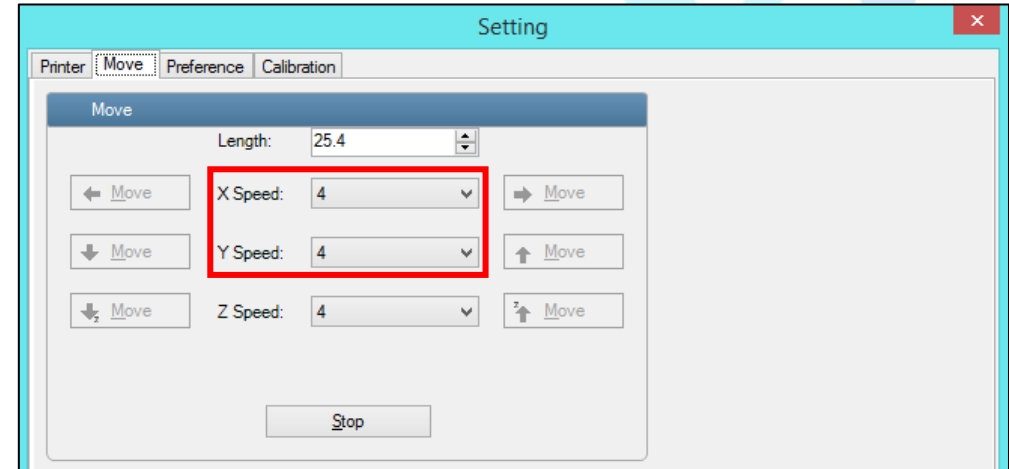

**नोट:** मैन्युअली X और Y मूववगं गनत को मूव िैब का उपयोग करके चुना जा सकता है।

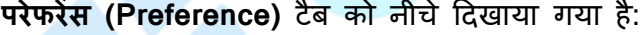

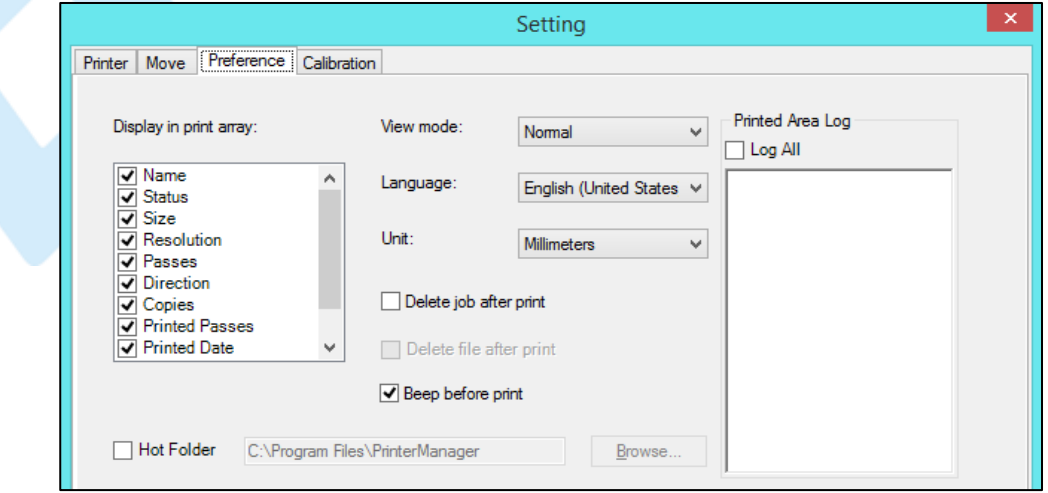

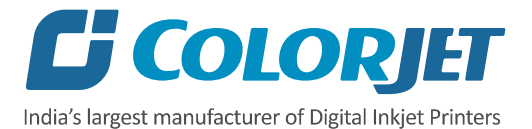

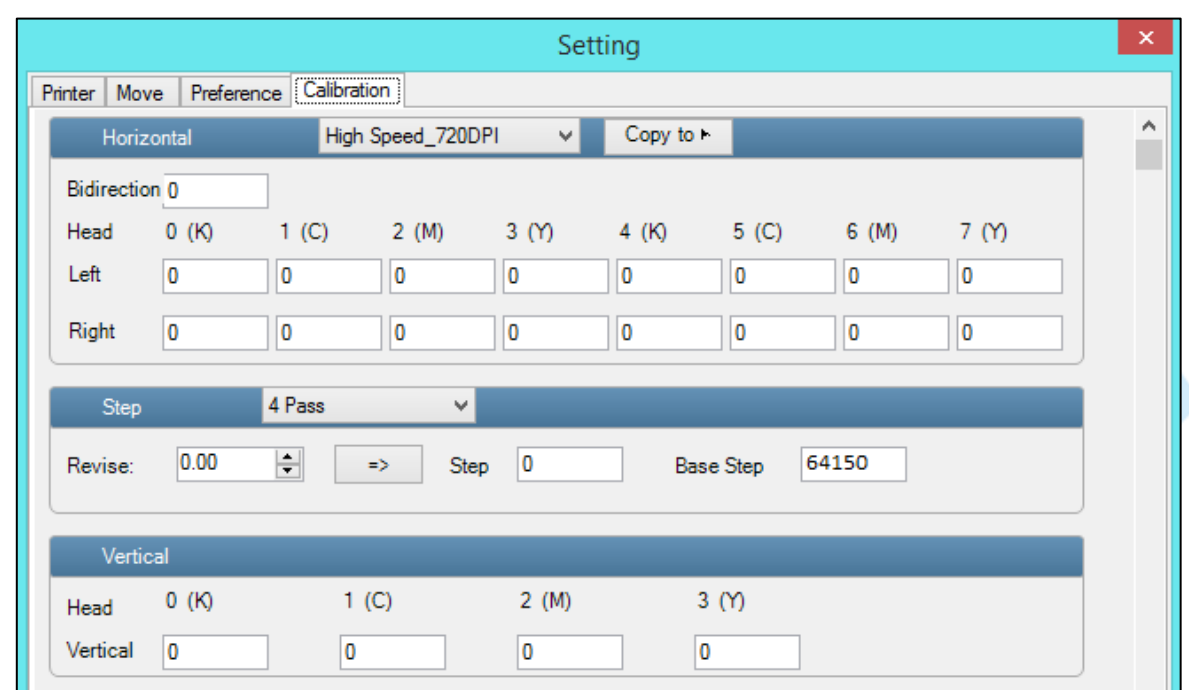

#### **कै ललब्रेशन (Calibration)** िैब को नीचे टदखाया गया है:

**टूल्स (Tools)** मेन्यू

**टूल्स (Tools)** मेन्यूके ववभिन्न ववकल्पों को नीचे टदखाया गया है:

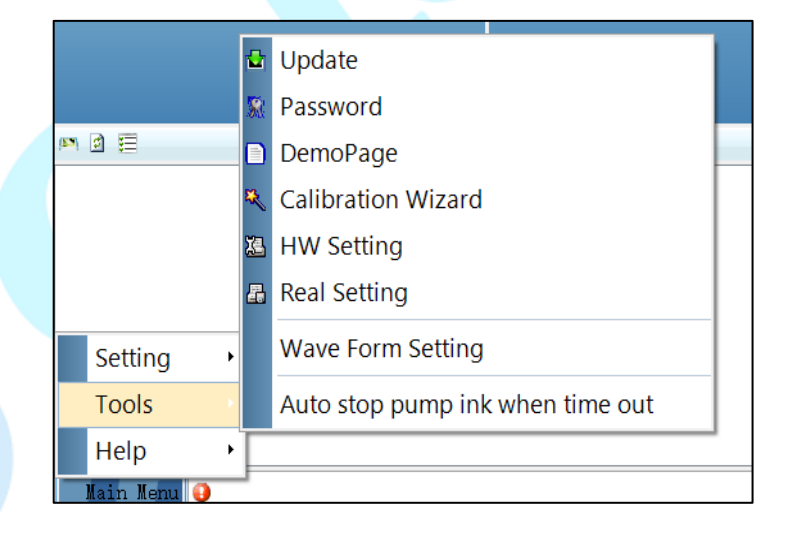

- Password: यह विकल्प प्रिंटर मे समय और भाषा के पासवर्ड्स को फीड करने में मदद करता है।
- **Calibration Wizard**: इस ववकल्प का उपयोग करके, आप ववभिन्न रकार के कै भलब्रेशन कर सकतेहै जैसे कि एंगल चेक, वर्टिकल चेक, नोजल चेक, और बहुत कुछ। अधिक जानकारी के लिए, कृपया " कैलिब्रेशन विज़ार्ड" अनुभाग को ध्यान से पढ़ें।
- **Auto stop pump ink when time out**: समय समाप्त होनेपर पंप को ऑिोमेटिकली इनेबल व डर्सएबल करना।

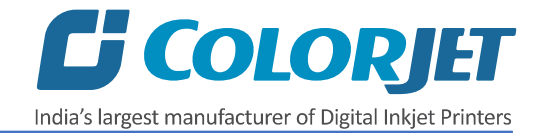

# <span id="page-16-0"></span>**िेल्प मेन्यू(Help Menu)**

हेल्प मेन्यूके ववकल्पों को नीचे टदखाया गया है:

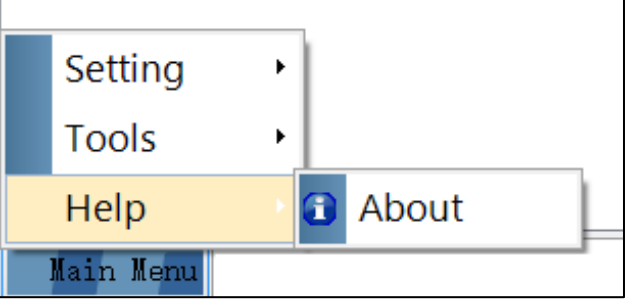

• About: प्रिंटर प्रबंधक सॉफ़्टवेयर के बारे में विवरण देखने के लिए सक्षम बनता है जैसे कि सॉफ्टवेयर संस्करण (Software Version) और कॉपीराइट।

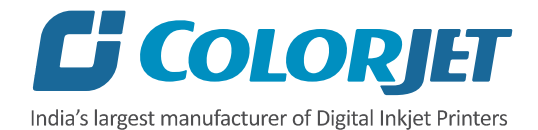

# <span id="page-17-0"></span>**7. वप्रींहटींग की तैयारी**

# <span id="page-17-1"></span>**स्स्वच ओन प्रोसीजर**

प्रिंटर को स्विच ऑन करने के विभिन्न स्टेप्स इस प्रकार है:

- 1. वेस्ट बोतल (waste bottle) की जाँच करें।
- 2. इंक लेवल (ink level) चेक करें।
- 3. कमरे का तापमान बनाए रखें।
- 4. कैरिज को मैन्युअली होम पोजीशन तक ले जाए।
- 5. वरंिर को मेन पावर या बोर्ण से चालूकरें।
- 6. वरंिर में मीडर्या लगाए।
- 7. सबसे पहले पर्जिंग (purging) और उसके बाद नोजल टेस्ट करें।

अब, प्रिंटर प्रिंटिंग के लिए तैयार है।

## <span id="page-17-2"></span>**लोडडींग मीडडया**

मीडिया लोड करने के विभिन्न स्टेप्स इस प्रकार है:

1. मीडिया लीवर को ऊपर उठाएं, जैसा कि नीचे दिखाया गया है:

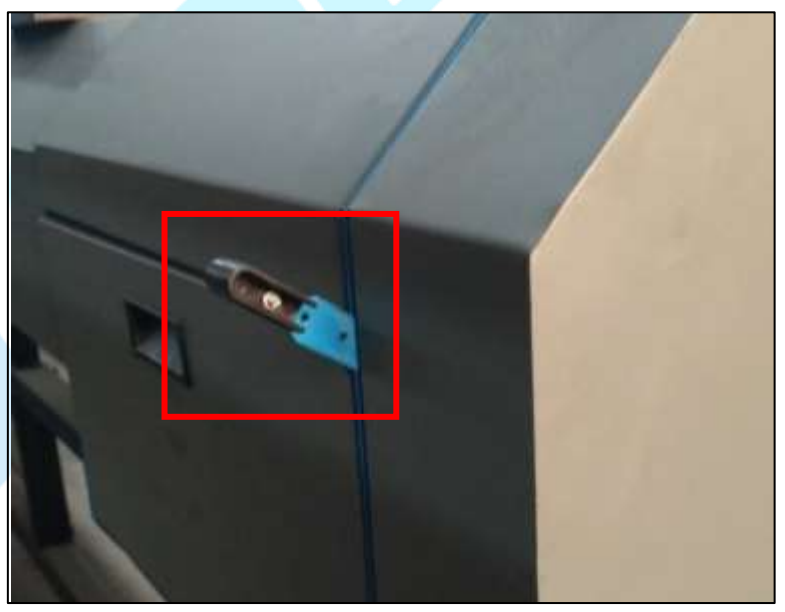

- 2. मीडर्या रोल को खोले जब तक मीडर्या वरंटिंग बेर् तक पहुंच नहीं जाता और उसे पकड़े रहे।
- 3. प्लेटफॉर्म और पिंच रोलर के बीच से मीडिया निकाले।
- 4. वरंिर के सामने से मीडर्या को बाहर खींचें।
- 5. मीडिया को मजबूती से पकड़े हुए और मीडिया लीवर को नीचे धकेलें।

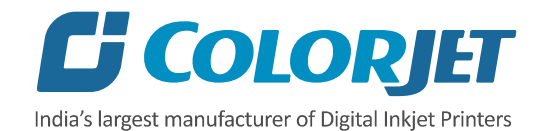

- 6. ऑिो मोर् में सप्लाई ऑिो / सप्लाई श्स्वच को चालूकरें और मीडर्या की टदशा को ध्यान से देखें।
- 7. दोनों छोर से मीडर्या क्लैम्प स्थावपत करें।

**नोट:** वरंि कमांर् जारी करने से पहले, ननम्नभलखखत बातों को सत्यावपत करें:

- वेस्ट बोतल (Waste Bottle) की जाँच करें और यदि आवश्यक हो, तो इसे खाली करें।
- मेन टैंकों में स्याही के स्तर की जाँच करें और यदि आवश्यक हो, तो इसे फिर से भरें।

प्रिंटर मे मीडिया लोडिंग को नीचे दिखाया गया है:

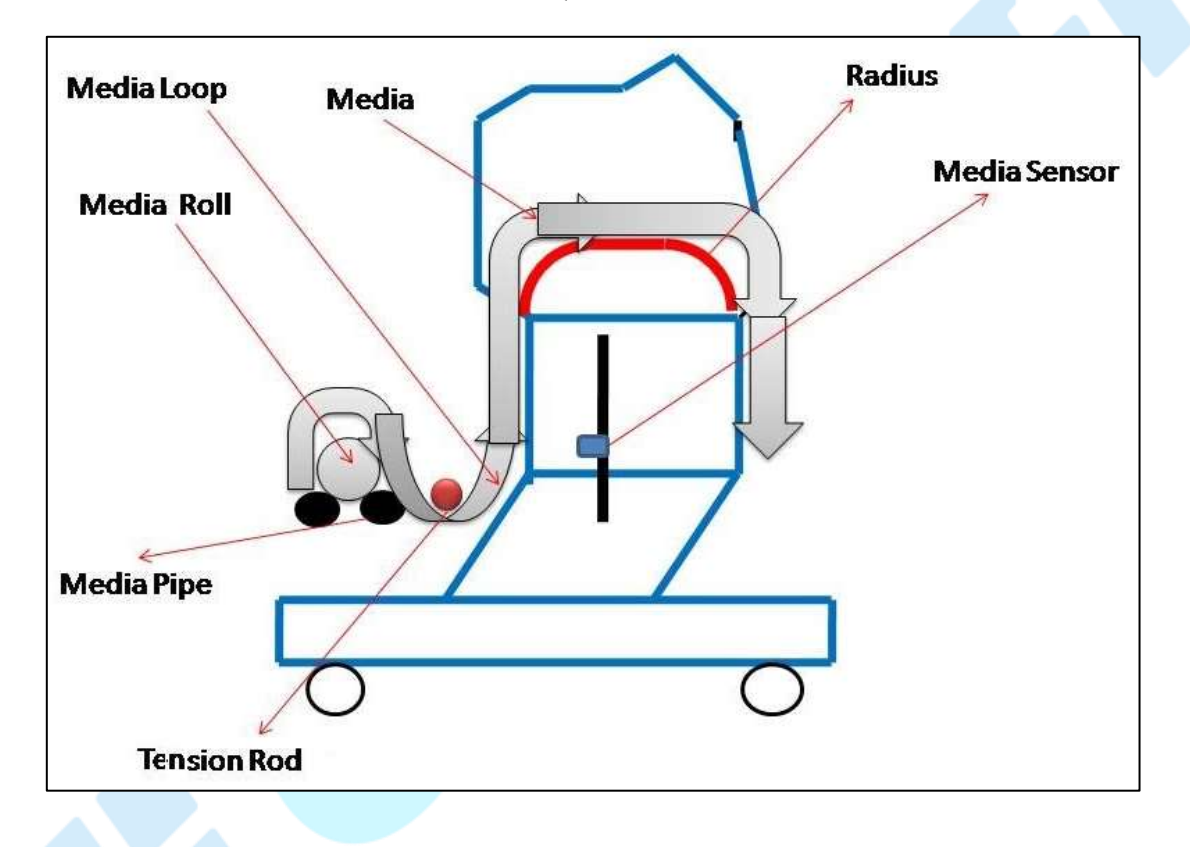

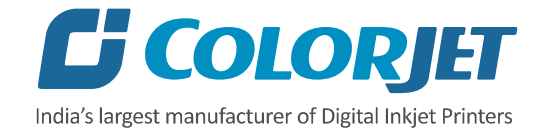

#### <span id="page-19-0"></span>**इींक भरना**

कृपया प्रिंटर में उच्च प्रिंटिंग गुणवत्ता व प्रिंट हेड के लंबे इस्तेमाल को सुनिश्चित करने के लिए सुझाव दी गई इंक का ही उपयोग करें।

प्रिंटर में इंक भरने के लिए नीचे दिए गए चरणों का पालन करें:

- 1. प्रिंटर का बायां दरवाजा खोलकर, मेन टैंक्स की ऊपर की कैप को खोले।
- 2. आवश्यकता के अनुसार, मेन टैंक में (कलर स्टीकर के अनुसार) इंक भरें, जैसा कि नीचे टदखाया गया है:

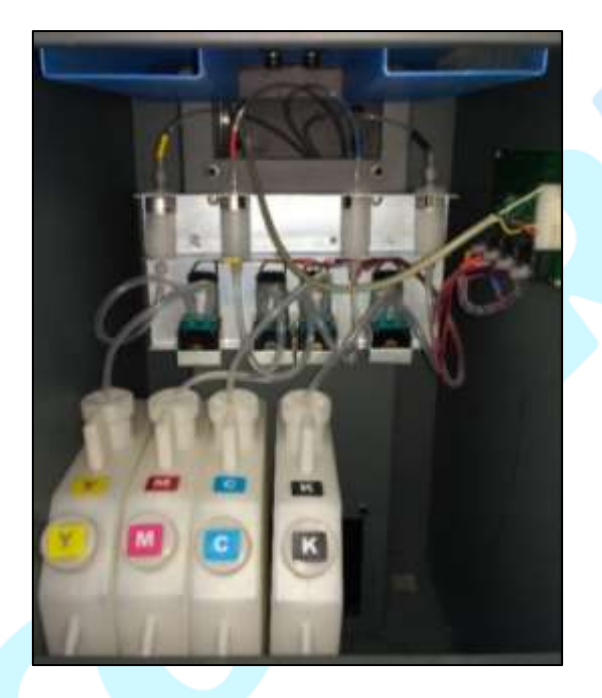

नीचे दिखाए गए सब टैंक में स्याही भर जाती है:

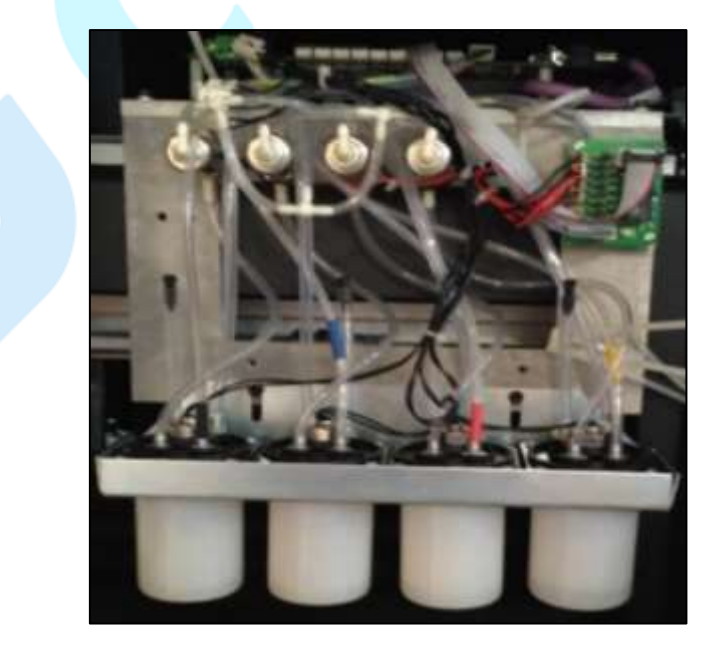

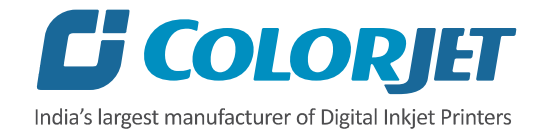

#### <span id="page-20-0"></span>**फीडडींग पासवडव**

पासवर्ड विकल्प ऑपरेटर को प्रिंटर का पासवर्ड डालने व सही करने में मदद करता है। टूल मेनू मे पासवर्ड विकल्प पर क्लिक करने पर, पासवर्ड विंडो दो विकल्पों के साथ दिखाई देती है जैसे कि समय पासवर्ड और भाषा पासवर्ड।

प्रिंटर के पासवर्ड बदलने के लिए नीचे दिए गए चरणों का पालन करें:

1. **Main Menu**→**Tools**→**Password** पर श्क्लक करे:

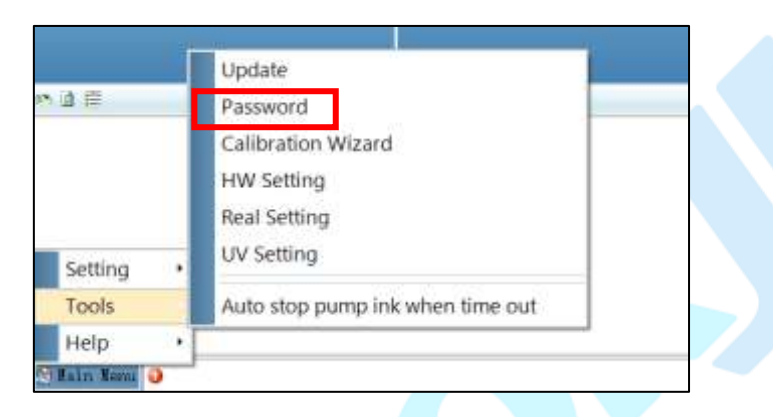

Password विंडो स्क्रीन पर दिखाई देगी जैसा कि नीचे दिखाया गया है:

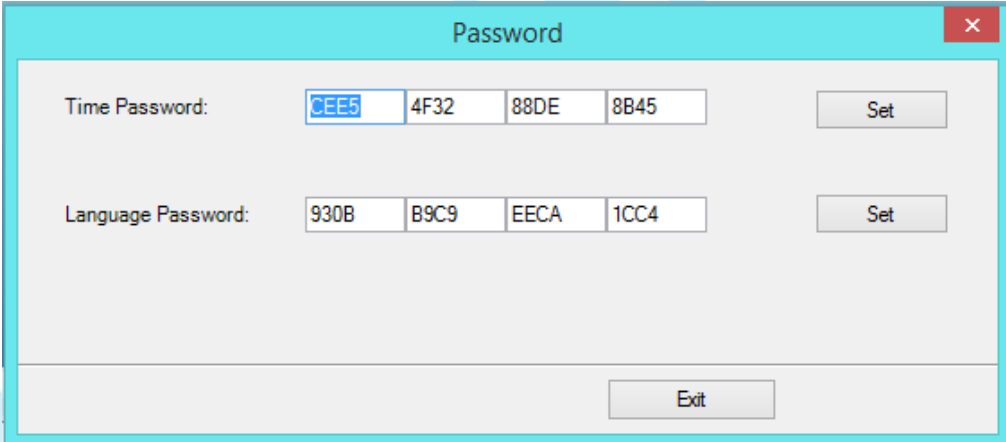

2. **Time Password** फील्र् में पासवर्ण र्ाले।

**नोट: Time Password** फील्र् की लंबाई 16 अंकों की होनी चाटहए।

- 3. पासवर्ड डालने के बाद, Set बटन पर क्लिक करें।
- 4. Password विंडो बंद करने के लिए Exit बटन पर क्लिक करें।

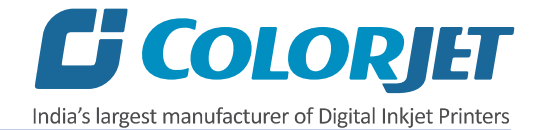

**नोट:** जब "पहली चेतावनी" प्रकट होती है, तो कृपया निम्न स्क्रीन के साथ हेड ऑफिस से संपर्क करें:

- Password स्रीन
- About स्रीन

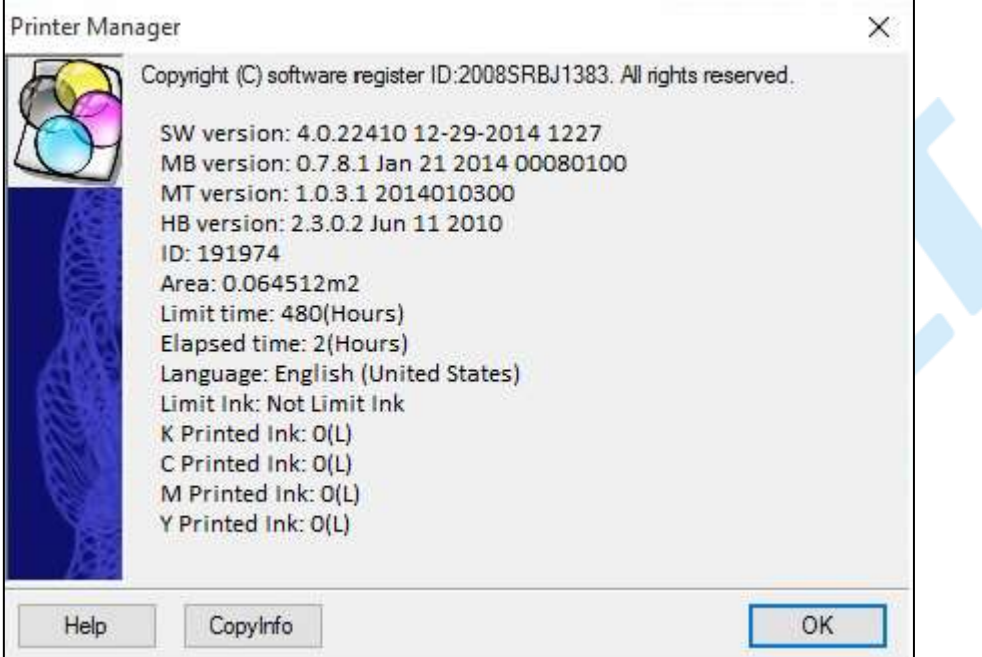

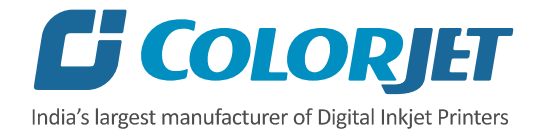

# <span id="page-22-0"></span>**8. वप्रींटर मैनेजर ऑपरेशन्स**

#### <span id="page-22-1"></span>**नोजल टेस्स्टींग**

कैलिब्रेशन शुरू करने से पहले, प्रिंट हेड मे रुकावट की जाँच की जानी चाहिए। प्रत्येक प्रिंट हेड में कई छोटे नोजल होते हैं, जिसके माध्यम से इंक निकलती है और मीडिया पर जमा हो जाती है। किसी भी नोजल मे रुकावट के कारण प्रिंट मे हॉरिजॉन्टल लाइन्स व बैंड्स दिखाई देगे।

अच्छे और बुरे नोजल िेस्र्टस को नीचे टदखाया गया हैं:

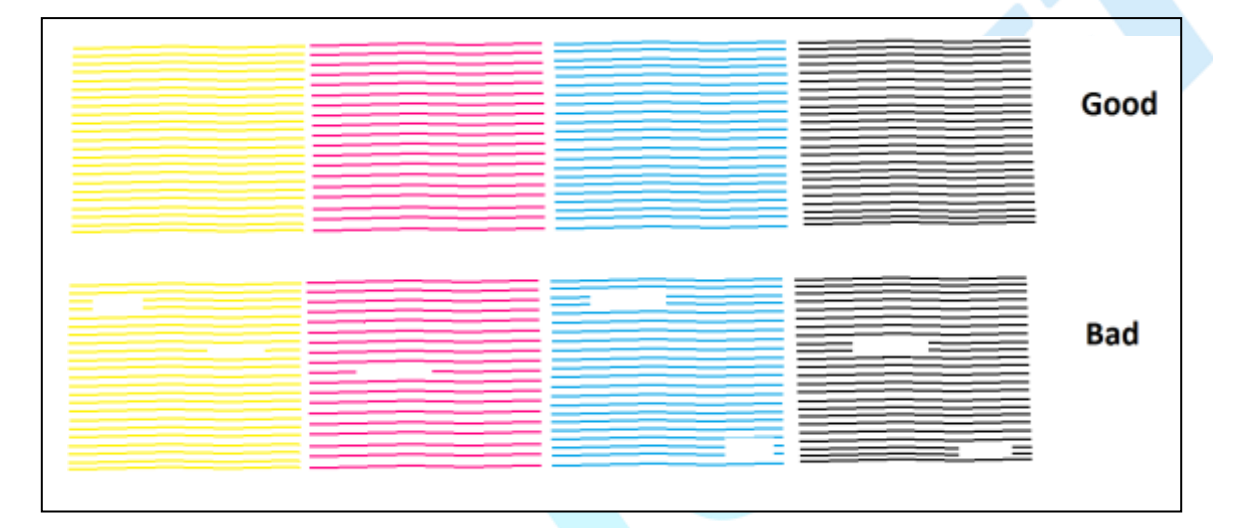

प्रिंट हेड नोजल की जांच करने के लिए, चेक नोजल (Check Nozzle) आइकन पर क्लिक करें जो कि Quick Access टूलबार पर उपलब्ध, जैसा कि नीचे दिखाया गया है:

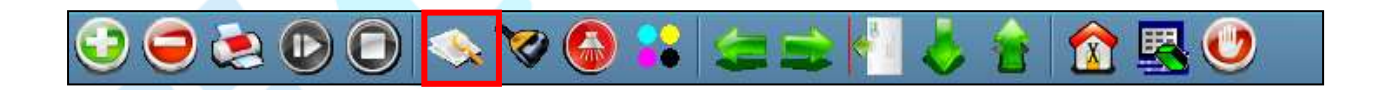

प्रिंट हेड नोजल मे रुकावट आने पर, क़ृपया हेड क्लीनिंग अनुभाग देखें और उसमे दी गए नियमो का पालन करे।

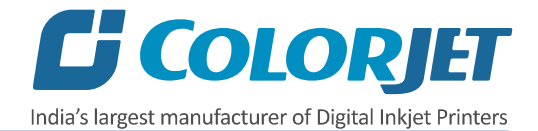

## <span id="page-23-0"></span>**वप्रींट िेड कै ललब्रेशन**

प्रिंट हेड कैलिब्रेशन को दो भागो मे बाटा गया है जो इस प्रकार है:

- **मैके तनकल चेक:** इसमें वटिणकल चेक और एंगल चेक शाभमल हैं।
- **सॉफ्टवेयर कै ललब्रेशन**: हॉररजॉन्िल कै भलब्रेशन और स्िेप कै भलब्रेशन शाभमल हैं।

**नोट**: मैकेनिकल चेक केवल सर्विस इंजीनियर दवारा किया जाना चाहिए।

# <span id="page-23-1"></span>**कै ललब्रेशन ववज़ाडव (Calibration Wizard)**

प्रिंट हेड की प्रिंटिग गुणवत्ता सुनिश्चित करने के लिए कैलिब्रेट किया जाना चाहिए। कैलिब्रेशन विज़ार्ड (Calibration Wizard) खोलने के भलए, नीचे टदखाए गए अनुसार **Main Menu** → **Tools** → **Calibration Wizard** पर श्क्लक करें:

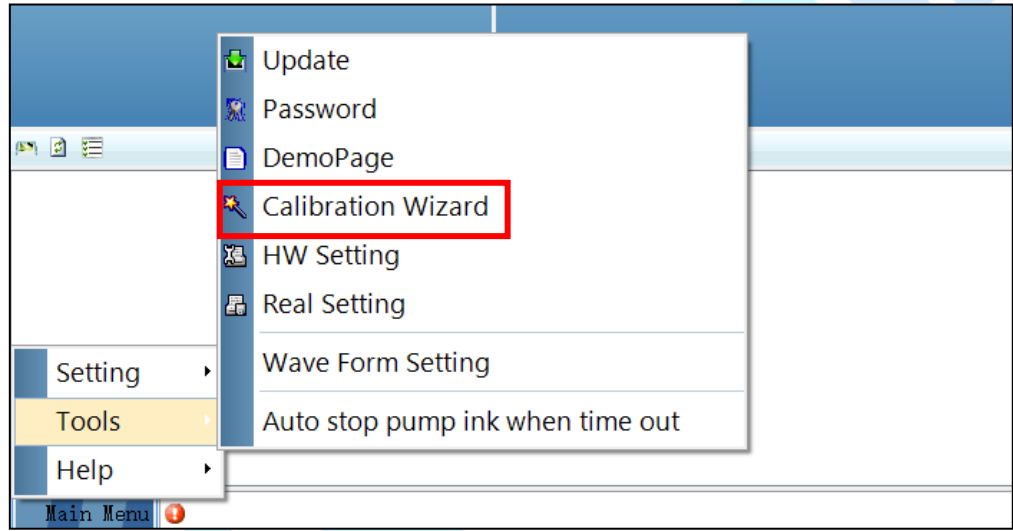

इसे क्लिक करते ही, कैलिब्रेशन विज़ार्ड (Calibration Wizard) स्क्रीन पर दिखाई देता है:

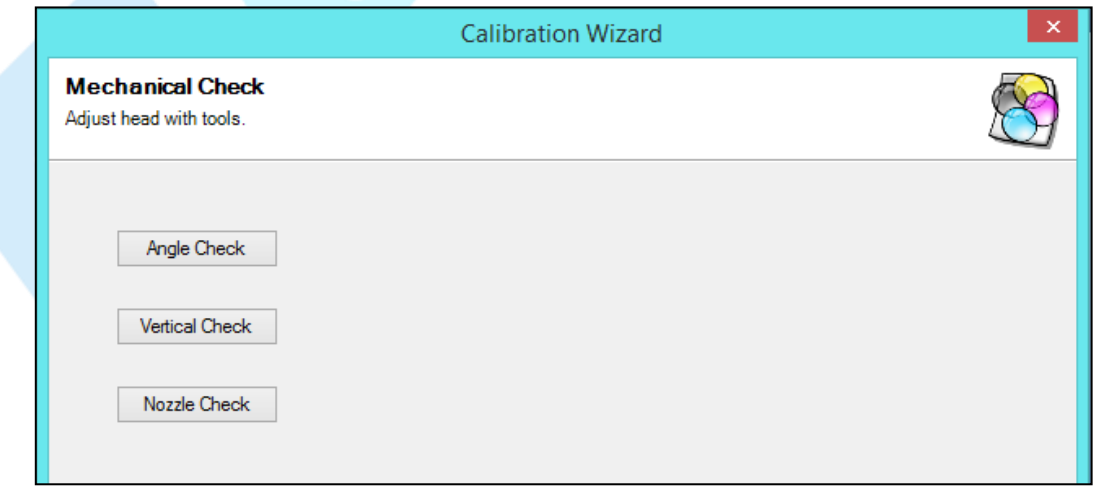

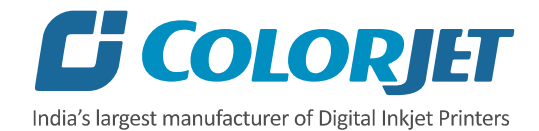

#### जब आप Next बटन पर क्लिक करते हैं, तो कैलिब्रेशन स्क्रीन खुल जाती है, जैसा कि नीचे दिखाया गया है:

|               |                |                         |                       | <b>Calibration Wizard:Bidirection Calibration</b> |           |                  |           |                |
|---------------|----------------|-------------------------|-----------------------|---------------------------------------------------|-----------|------------------|-----------|----------------|
|               | Horizontal     | High Speed_720DPI<br>٧İ |                       |                                                   | Copy to   |                  |           |                |
| Bidirection 0 |                |                         |                       |                                                   |           |                  |           |                |
| Head          | 0(K)           | 1 (C)                   | 2(M)                  | 3 <sub>0</sub>                                    | 4 (K)     | 5 (C)            | 6 (M)     | 7 <sub>0</sub> |
| Left          | $\pmb{0}$      | $\bf{0}$                | 0                     | 0                                                 | $\pmb{0}$ | 0                | $\bf{0}$  | $\pmb{0}$      |
| Right         | $\pmb{0}$      | $\pmb{0}$               | $\pmb{0}$             | $\bf{0}$                                          | $\pmb{0}$ | $\bf{0}$         | $\pmb{0}$ | $\pmb{0}$      |
| Step          |                | 4 Pass                  | v                     |                                                   |           |                  |           |                |
|               | 0.00           |                         |                       |                                                   |           |                  | 64150     |                |
| Revise:       |                | $\div$                  | Step<br>$\Rightarrow$ | $\pmb{\mathsf{0}}$                                |           | <b>Base Step</b> |           |                |
| Vertical      |                |                         |                       |                                                   |           |                  |           |                |
| Head          | 0(K)           |                         | 1 (C)                 | 2(M)                                              |           | 3 <sup>(Y)</sup> |           |                |
| Vertical      | $\overline{0}$ | $\pmb{0}$               |                       | $\pmb{0}$                                         |           | $\pmb{0}$        |           |                |

**नोट: िेस स्टेप वैल्यू(Base Step Value) 64150** होना चाटहए।

#### <span id="page-24-0"></span>**िॉररजॉन्टल कै ललब्रेशन (Horizontal Calibration)**

हॉरिजॉन्टल कैलिब्रेशन बी-डायरेक्शनल (bi-directional), बाएं और दाएं एलाइनमेंट की जांच करता है और डिफ़ॉल्ट सेट वैल्यू (value) से करेक्शन वैल्यू (correction value) को जोड़ या घटाकर इसे सही करता है। यह प्रत्येक प्रिंट मोड के लिए किया जाना चाहिए, जो भी आवश्यक हो। आइए एक-एक करके प्रत्येक प्रकार के होरीजोनटल कैलिब्रेशन पर चर्चा करें।

#### **िी-डायरेक्शनल कै ललब्रेशन (Bi-directional Calibration)**

बी-डायरेक्शनल कैलिब्रेशन "बाएं से दाएं" और "दाएं से बाएं" प्रिंट स्वीप के बीच डॉट प्लेसमेंट एक्यूरेसी प्राप्त करने के लिए किया जाता है। यदि बी-डायरेक्शन (Bi-direction) ऑफ़सेट वैल्यू सही है, तो बाएं से दाएं टेस्ट प्रिंट "0" स्थिति में दाएँ से बाएँ टेस्ट प्रिंट के साथ सामान रूप से अलाइन होगा। बी-डायरेक्शन ऑफसेट में त्रुटि के मामले में, बाएं से दाएं और दाएं से बाएं प्रिंट स्केल पर किसी अन्य बिंदु पर अलाइन करेंगे।

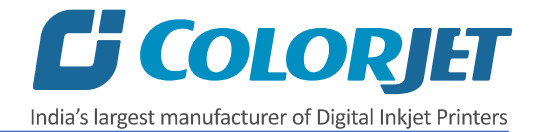

बी-र्ायरेक्शनल कै भलब्रेशन (Bi-direction Calibration) पररर्ाम नीचे टदखाया गया है:

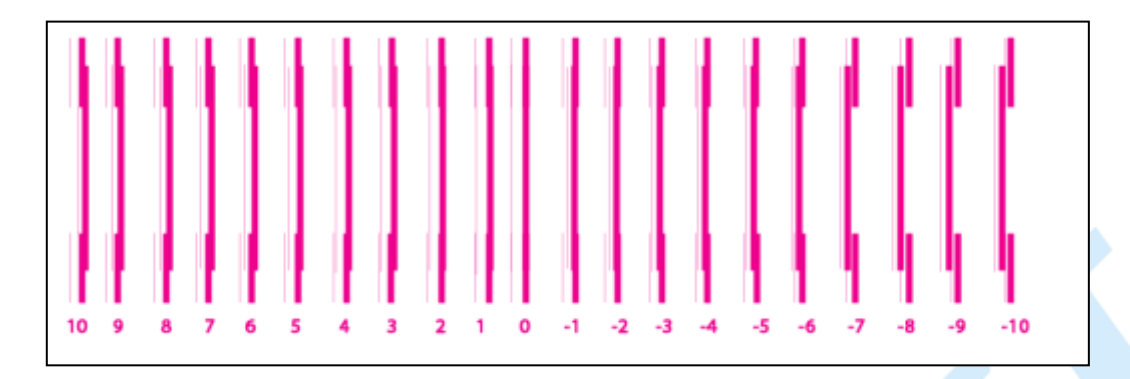

उपरोक्त आंकड़े के आधार पर, आप देख सकते हैं कि बी-डायरेक्शन कैलिब्रेशन "0" स्थिति में अच्छा है। करेक्शन वैल्यू "0" है जिसका अर्थ है कि आपको बी-डायरेक्शनल वैल्यू को ठीक करने की आवश्यकता नहीं है। किी-किी, करेक्शन वैल्यू सकारात्मक या नकारात्मक हो सकता है। यटद करेक्शन वैल्यू सकारात्मक है, तो आपको इसे करंट बी-डायरेक्शन वैल्यू में जोड़ने या नकारात्मक होने पर उसी को घिाने की आवचयकता है।

#### **िाएीं से दाएीं और दाएीं से िाएीं कै ललब्रेशन**

कैरिज के बाएं से दाएं प्रिंट स्वीप करने के दौरान मैजंटा के संबंध में सभी कलर्स (ब्लैक, सियान और येलो) की डॉट प्लेसमेंट एक्यूरेसी प्राप्त करने के लिए लेफ्ट टू राइट कैलिब्रेशन किया जाता है। इसी प्रकार, कैरिज के दाएं से बाएं स्वीप में डॉट प्लेसमेंट एक्यूरेसी हासिल करने के लिए राइट टू लेफ्ट कै भलब्रेशन का उपयोग ककया जाता है।

जब टेस्टेड प्रिंट हेड की पोजीशन सही होती है, तो यह "0" पोजीशन में रिफरेन्स कलर (reference color) के साथ पूरी तरह से अलाइन होगा, यह दर्शाता है कि एरर पोजीशन (error position) "0" है। यदि टेस्टेड प्रिंट हेड की प्रणाली में सुरक्षित (saved) की गई पोजीशन गलत है, तो यह "0" पोजीशन में अलाइन नहीं होगा, जबकि कैलिब्रेशन स्केल पर किसी अन्य बिंदु पर अलाइन किया जाएगा। जिस पोजीशन में टेस्टेड प्रिंट हेड रिफरेन्स हेड के साथ पूरी तरह से अलाइन होता है, तो वह पोजीशन एरर पोजीशन की ओर संकेत करती है।

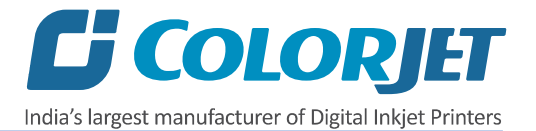

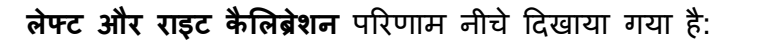

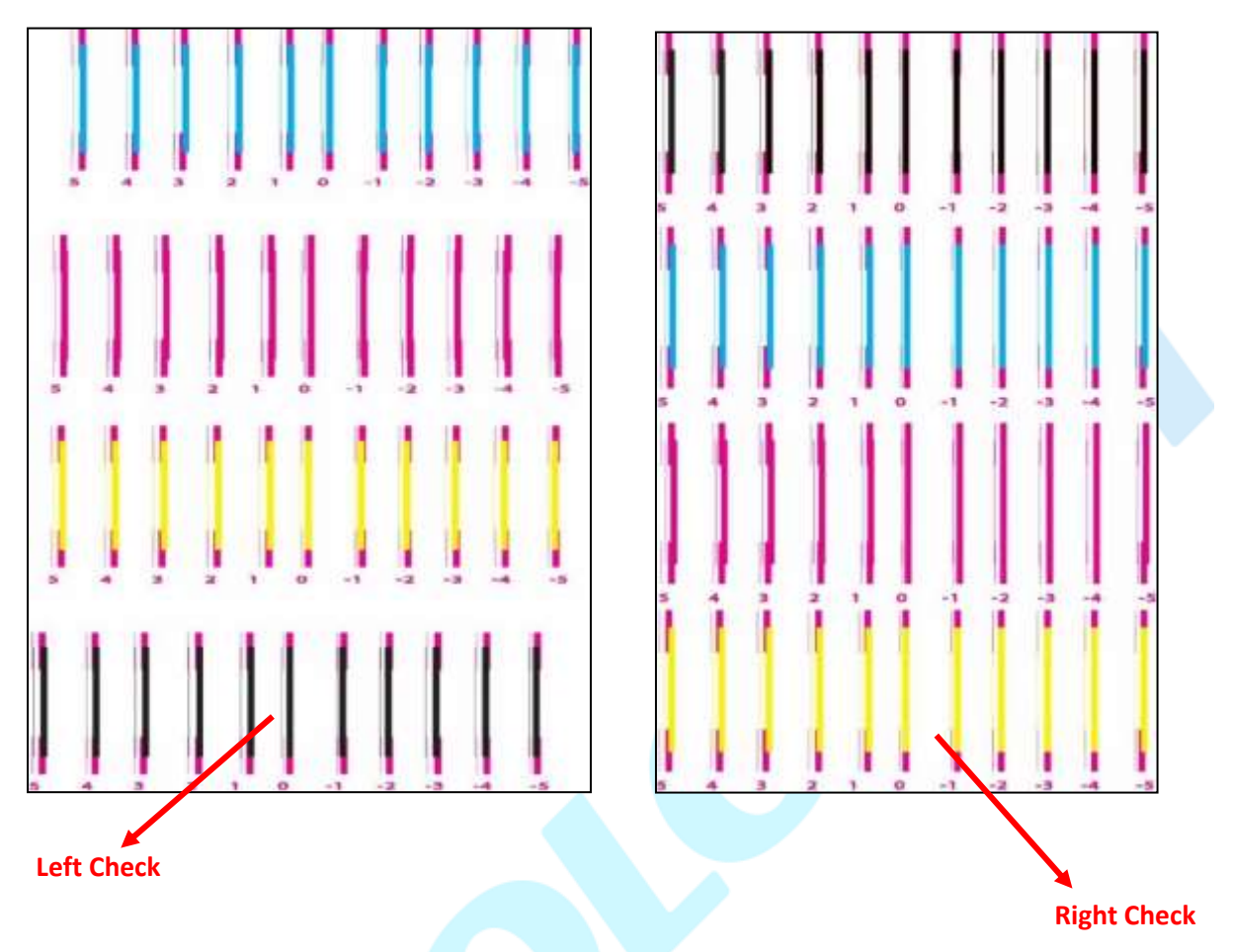

#### <span id="page-26-0"></span>**स्टेप कै ललब्रेशन (Step Calibration)**

मीडिया फीडिंग को सत्यापित और सही करने के लिए प्रिंटर स्टेप कैलिब्रेशन किया जाता है। प्रिंटर एक कम्पलीट इमेज को पास बय पास (Pass by Pass) प्रिंट करता है। एक पास मीडिया मूवमेंट के लिए परपेंडिकुलर (perpendicular) कैरिज स्वीप है। प्रत्येक पास के बाद प्रिंटर अगले पास के लिए मीडिया को आगे बढ़ाता है। मीडिया के इस मूवमेंट को एक स्टेप (step) कहा जाता है। मीडिया दवारा जिस <mark>द</mark>ूरी को तय किया जाता है उसे स्टेप साइज कहा जाता है और इसे एक्यूरेट होना चाहिए। स्टेप साइज की गलती से प्रिंट आउटपुट में हॉरिजॉन्टल सफ़ेद या गहरे बैंड दिखाई देने लगते हैं।

कई कारकों जैसे कि प्रिंट मीडिया की मोटाई और खुरदरेपन के कारण स्टेप साइज को एडजस्ट करने की आवश्यकता है। स्टेप कैलिब्रेशन का उपयोग स्टेप साइज को ठीक करने के लिए किया जाना चाहिए और प्रत्येक वांछित पास के लिए किया जाना चाहिए। स्टेप फील्ड का उपयोग करके स्टेप वैल्यू को एडजस्ट किया जा सकता है, जैसा कि नीचे दिखाया गया है।

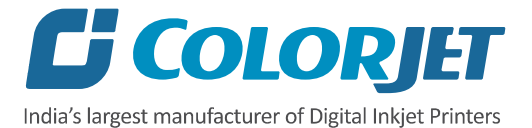

**स्टेप कै ललब्रेशन** ररजल्ि इमेज को नीचे टदखाया गया है:

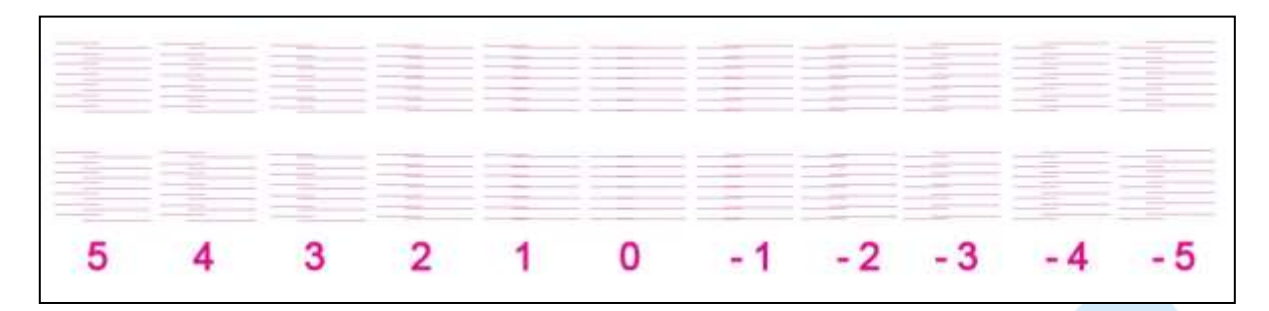

उपरोक्त आंकड़े से, आपको एक्यूरेट स्टेप (step) करेक्शन वैल्यू मिलती है। करेक्शन वैल्यू या तो सकारात्मक या नकारात्मक हो सकती है। यदि वैल्यू सकारात्मक है, तो इसे प्रिंट हेड कैलिब्रेशन के लिए करंट स्टेप वैल्यू में जोड़ें। दूसरी ओर, यदि वैल्यू ऋणात्मक है, तो करंट स्टेप वैल्यू से घटाएं। ऊपर दी गए इमेज से, आप यह निष्कर्ष निकाल सकते हैं कि पैटर्न "0" पोजीशन में सही है।

स्टेप कैलिब्रेशन और इसके पैरामीटर्स को नीचे दिखाया गया है:

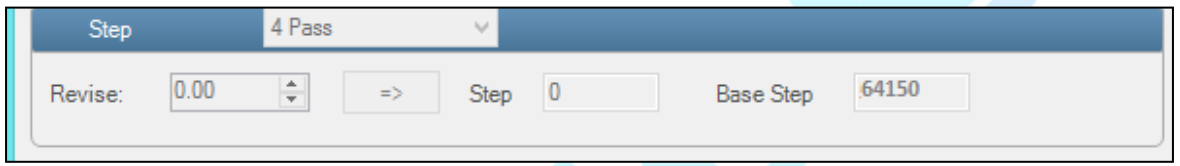

**नोट:** अनुमाननत बेस स्िेप वैल्यू(Base Step Value) **64150** होनी चाटहए।

स्टेप कैलिब्रेशन करने के लिए नीचे दिए गई निर्देशों का पालन करे:

- 1. **Step** सूची से पास का चयन करें और Print बिन पर श्क्लक करें।
- 2. **Revise** फील्र् में करेक्शन वैल्यूफीर् करें (दशमलव के दो स्थानों तक) ।
- 3. स्टेप कैलिब्रेशन विंडो पर => आइकन पर क्लिक करें। करेक्शन वैल्यू परिणाम स्टेप में टदखेगा।

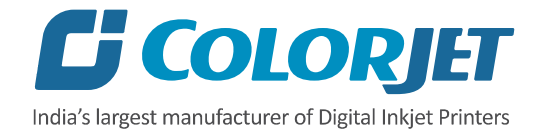

## <span id="page-28-0"></span>**सेहटींग वप्रींट ओररस्जन**

प्रिंट ओरिजिन प्रिंट का स्टार्टिंग पॉइंट सेट करने मे मदद करता है (दाई तरफ प्रिंट हेड पोजीशन एक रिफरेन्स पॉइंट की तरह)। यह दो तरीको से सेट की जा सकती है जैसे कैरिज को मैन्युअली स्टार्टिंग पोजीशन पर ले जाकर और ओफ़्सेट वैल्यू (Offset Value)) दी गई फील्ड मे डालकर।

प्रिंट ओरिजिन सेट करने के लिए इन चरणों का पालन करें:

1. कैरिज को उस पोजीशन तक ले जाए जहा से प्रिंटिंग शुरू करनी है। इसके लिए क़ुइक एक्सेस (Quick Access) ट्रलबार से लेफ्ट और राइट अरोरोव आइकॉन पर क्लिक करे।:

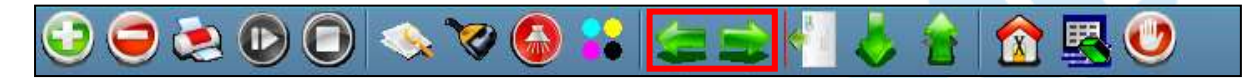

2. कैरिज को प्रिंट पोजीशन तक ले जाने के बाद, सेट प्रिंट ओरिजिन (Set Print Origin) आइकॉन पर श्क्लक श्क्लक करे:

 $\bullet \circledcirc \bullet \bullet \bullet$ 

सेट प्रिंट ओरिजिन आइकन पर क्लिक करने पर, कैरिज की वर्तमान पोजीशन वैल्यू Origin X फीड मे टदखाई देगी:

प्रिंट ओरिजिन की वैल्यू सेट हो गई है। इसके अतिरिक्त, आप प्रिंट पैरामीटर अनुभाग के तहत Origin X फ़ील्ड में मैन्युअल रूप से प्रिंट ओरिजिन की वैल्यू डाल सकते हैं।

मुद्रण मापदंडों का विवरण निम्नानुसार दिया गया है:

- <mark>• Origin X:</mark> सीधे प्रिंट ओरिजिन वैल्यू डाले।
- <mark>• Steps:</mark> वर्तमान प्रिंट जॉब में स्टेप्स वैल्यू (steps value) निर्दिष्ट करके स्टेप्स साइज एरर (step size error) को हिा सकते है।
- **Pass:** पास की संख्या चनु ें, श्जसके साथ वरंि जॉब को वरंि ककया जाना है। चयननत पास चयननत इमेज के Y DPI के मुताबबक़ सामान होना चाटहए। पास की संख्या बढाने से वरंि की गुणवत्ता में सुधार होता है लेकिन प्रिंटिंग समय की लागत पर। **नोट:** पास का चयन DPI पर ननिणर करता है।
- **Speed:** हाई स्पीर्, मीडर्यम और लो जैसी वरंटिंग स्पीर् चुनें।
- **Medium Speed:** Y वरंटिंग गनत सेि करें जैसे कक मानक गनत और कम।

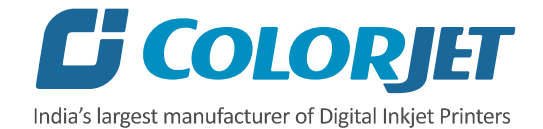

## <span id="page-29-0"></span>**वप्रींहटींग जॉि**

जॉब लिस्ट एरिया में प्रिंट जॉब जोड़ने के दो तरीके हैं। Add Job बटन और जॉब लिस्ट क्षेत्र पर राइट क्लिक करें। आइए एक-एक करके दोनों तरीकों पर चर्चा करें।

जॉब लिस्ट एरिया में प्रिंट जॉब जोड़ने के लिए निम्नलिखित स्टेप्स का पालन करे:

1: Add Job बटन पर क्लिक करें, जैसा कि नीचे दिखाया गया है:

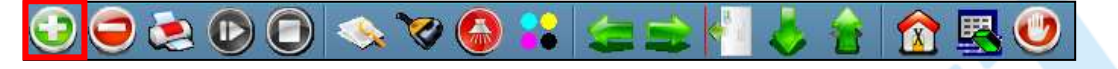

- 2: उस स्थान पर नेविगेट करें जहां इमेज फ़ाइल एक्सटेंशन ".prt" और ".prn" संग्रहीत है।
- 3. भलस्ि में से वरंि जॉब चयननत करे।

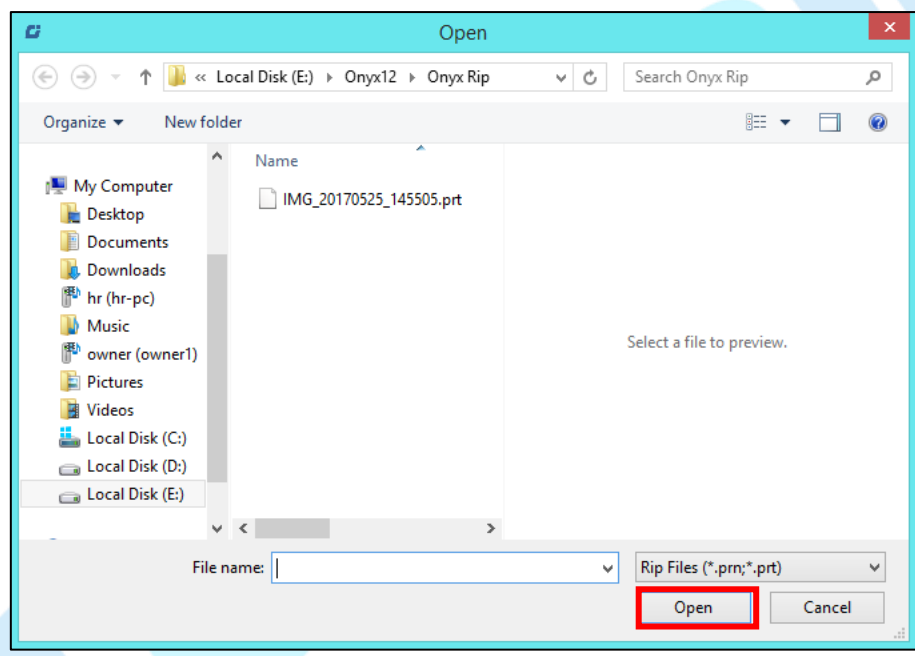

अब, चयनित इमेज जॉब लिस्ट में दिखाई देती है।

एक बार किसी फ़ाइल के जुड़ जाने के बाद उसकी जानकारी जैसे फ़ाइल पथ, आकार, रिज़ॉल्यूशन और पास की संख्या को जॉब सूचना क्षेत्र में देखा जा सकता है। उपयोगकर्ता जॉब लिस्ट पर राइट श्क्लक करके और कॉन्िेक्स्ि मेनू(context menu) से Add Job ऑप्शन का चयन करके िी जोड़ सकते हैं, जैसा कक नीचे टदखाया गया है:

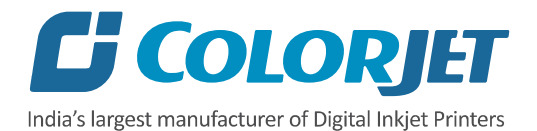

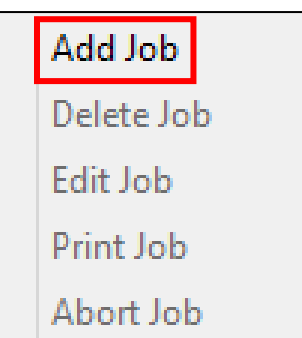

Add Job विकल्प चुनने पर, Open विंडो दिखाई देती है और अधिक जॉब को जोड़ने के लिए उपर्युक्त चरर्ों का पालन करें।

**नोट:** चयननत जॉब को हिाने के भलए, क़ुइक एक्सेस (Quick Access) िूलबार से Delete आइकन पर श्क्लक करें।

## <span id="page-30-0"></span>**जॉि एडडहटींग**

चयनित जॉब को एडिट करने के लिए इन चरणों का पालन करें:

- 1. उस जॉब का चयन करें जिसको आप एडिट करन<mark>ा चाह</mark>ते हैं।
- 2. चयनित जॉब पर राइट-क्लिक करें। स्क्रीन पर संदर्भ मेनू दिखाई देता है।
- 3. संदर्भ मेनू से एडिट जॉब विकल्प का चयन करें, जैसा कि नीचे दिखाया गया है:

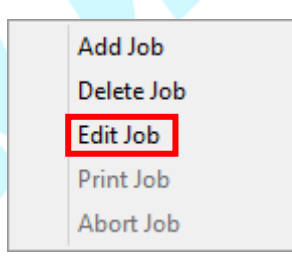

विभिन्न विकल्पों के साथ एडिट जॉब फॉर्म स्क्रीन पर दिखाई देगी जैसे कि क्लिप, रिवर्स प्रिंट, और टाइल।

4. क्लिप, रिवर्स प्रिंट, और टाइल विकल्पों के सामने वांछित चेकबॉक्स का चयन करें। किसी भी विकल्प पर क्लिक करने से दाएं पैनल पर इसके संबंधित पैरामीटर दिखाई देंगे और आप उन्हें आवचयकतानुसार संपाटदत कर सकते हैं। हमारे मामले में, हमने श्क्लप चेकबॉक्स का चयन ककया है श्जससे हम वह क्षेत्र चुनेगे श्जसे हम वरंि करना चाहते है।

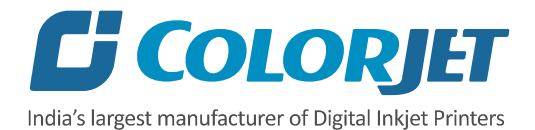

**Clip:** इसे सक्षम करके, इमेज रीव्यू(image preview) में इमेज के ककसी टहस्से पर ड्रैग करके हम उससे चुन सकते है तथा उसकी लम्बाई व चौड़ाई को समायोजित भी किया जा सकता है। साथ ही, रॉप माश्जणन (crop margin) को x और y टदशा में समायोश्जत ककया जा सकता है।

**Tile:** इसे सक्षम करके, x और y टदशाओं में वांनछत संख्या में वरंटिंग की जा सकती है। साथ ही, प्रत्येक गिनती के बीच की दूरी को समायोजित भी किया जा सकता है।

Copies: इस विकल्प का प्रयोग करके हम Y डायरेक्शन में प्रिंट्स की वांछित प्रतिलिपियों को दोहराह सकते है। सावधान रहे, प्रत्येक कॉपी के बाद प्रिंट बंद हो जाएगा और पुनः आरंभ होगा।

Foot note: आप प्रत्येक प्रिंटेड इमेज के साथ फुटनोट जोड़ सकते हैं तथा आवश्यक पैरामीटर भी चुन सकते हैं।

5. वांछित परिवर्तन करने के बाद, सेटिंग्स को लागू करने के लिए OK बटन पर क्लिक करें, जैसा कि नीचे टदखाया गया है:

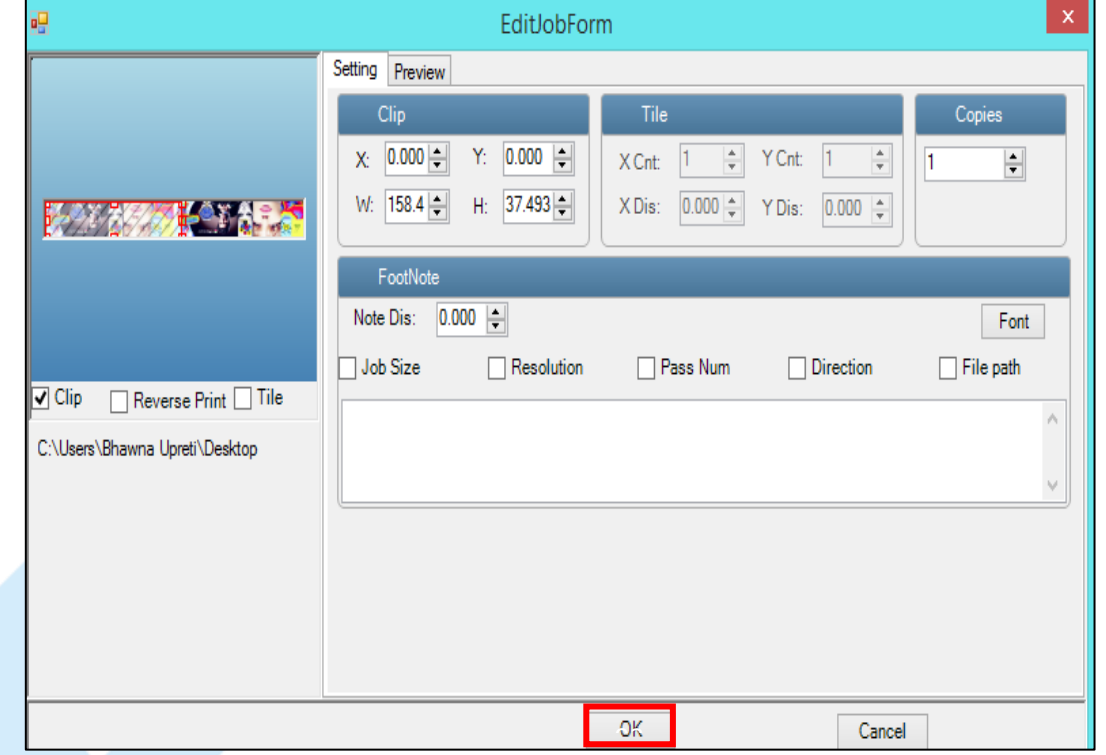

इसी तरह, आप किसी अन्य विकल्प पर क्लिक कर सकते हैं और उसके संबंधित विकल्प एडिट जॉब फॉमण के दाएं पैनल में टदखाई देंगे।

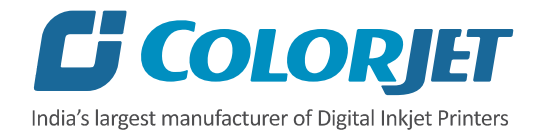

## <span id="page-32-0"></span>**ररवपींग और वप्रींहटींग**

रिपिंग एक स्वतंत्र प्रक्रिया है जो एक इमेज फ़ाइल को मशीन प्रारूप में परिवर्तित करती है और प्रिंटिंग के लिए फ़ाइल तैयार करती है। रिप सॉफ्टवेयर tiff, jpeg, eps, psd, bmp फ़ाइल स्वरूपों का समर्थन करता है। इमेज फ़ाइल को रिप करने के बाद, आउटपुट फ़ाइल ".prt" या ".prn" प्रारूप में होगी। आपको वरंटिंग से पहले इमेज फाइल को ररप करना चाटहए और कफर वरंि कमांर् जारी करनी चाटहए।

रिप करते समय, कलर प्रोफाइल का उपयोग इमेज में कलर सुधार करने के लिए किया जाता है। अब, आप केवल चयनित मीडिया पर एक इमेज प्रिंट कर सकते हैं, जो क्विक एक्सेस ट्रूलबार पर उपलब्ध प्रिंट जॉब बटन पर क्लिक करके, जैसा कि नीचे दिखाया गया है:

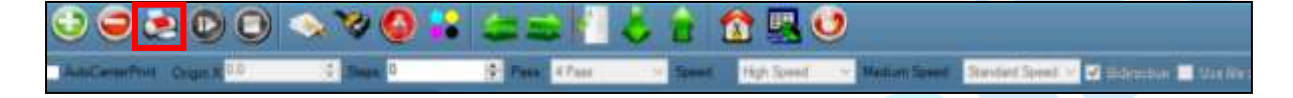

प्रिंट कमांड जारी करने के बाद, प्रिंटिंग शुरू हो जाती है और इसकी प्रगति का विवरण जॉब सूचना क्षेत्र में प्रदर्शित होता है, जैसा कि नीचे दिखाया गया है:

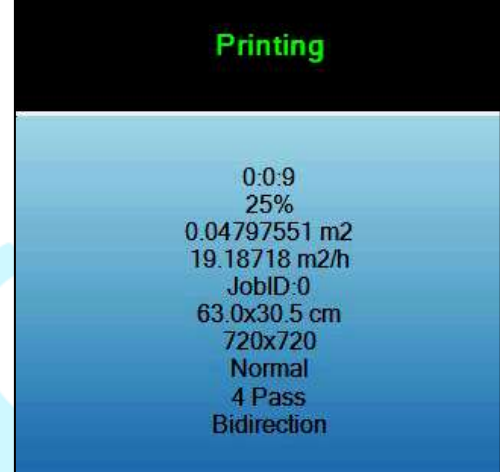

<span id="page-32-1"></span>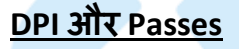

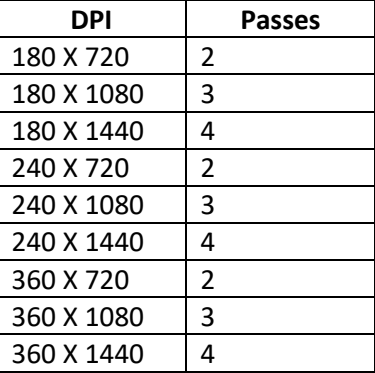

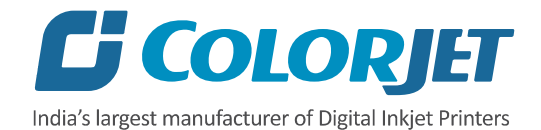

# <span id="page-33-0"></span>**वप्रींहटींग को रोकना और रद्द करना**

यदि आपको प्रिंटिंग प्रक्रिया के दौरान कोई खामी मिलती है, तो आप त्**रंत दिखाए गए Pause**, Resume और Abort जॉब बटन का उपयोग करके वर्तमान प्रिंटिंग कार्य को रोक या रदद कर सकते हैंजैसा कक नीचे टदखाया गया है:

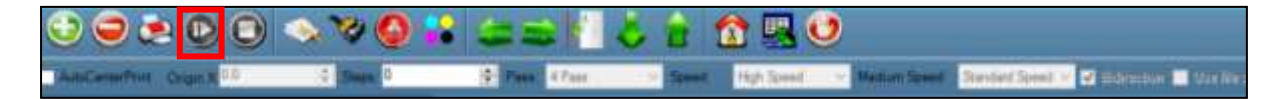

इसी तरह, आप जॉब लिस्ट क्षेत्र में चयनित जॉब पर राइट क्लिक करेंगे तो संदर्भ मेनू स्क्रीन पर टदखाई देगा श्जसमे से आप **Abort Job** ववकल्प का चयन कर सकते हैं।

**नोट:** Pause और Resume के भलए कीबोर्ण शॉिणकि **Ctrl + TAB** है।

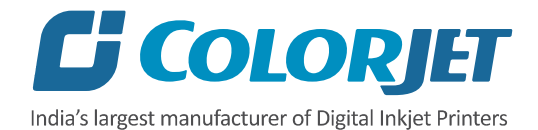

# <span id="page-34-0"></span>**9. िेड क्लीतनींग**

प्रिंट हेड एक नाजुक हिस्सा है जिसे लंबे समय तक और लगातार प्रिंट गुणवत्ता सुनिश्चित करने के भलए अनुशंभसत तरीकों के अनुसार साफ करने की आवचयकता होती है।

## <span id="page-34-1"></span>**िेड पस्जिंग** (Head Purging)

हेड पर्जिंग से तात्पर्य उस विधि से है जिसमें नोजल में से इंक को दबाव के साथ पास किया जाता है ताकि हेड को साफ किया जा सके। प्रिंटर में, प्रत्येक रंग के लिए हेड पर्जिंग बटन कैरिज (Carriage) पर उपलब्ध होता हैं, जैसा कि नीचे दिए गए दिखाया गया है:

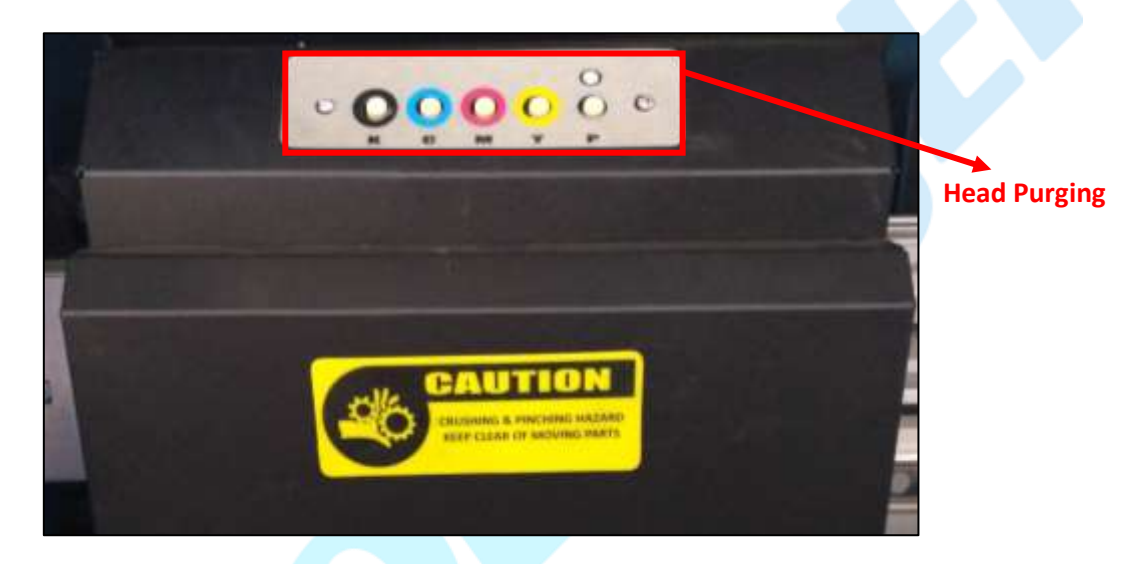

**नोट:** यटद नोज़ल को सामान्य पश्जिंग के बाद िी अवरुद्ि पाया जाता है, तो शश्क्तशाली पश्जिंग को आज़माएं ("P") स्विच को पर्जिंग बोर्ड में कुछ सेकंड के लिए दबाए रखना पड़ता है और फिर आवश्यक रंग के श्स्वच को दबाए रखे)।

## <span id="page-34-2"></span>**िेड ब्लॉहटींग (Head Blotting)**

हेड ब्लॉटिंग से तात्पर्य उस प्रक्रिया से है जिसमें टिशू पेपर या कपड़े की मदद से हेड की सतह को साफ किया जाता है। ब्लोटिंग प्रिंट हेड नोजल की सतह से इंक की बूंदों को हटा देता है। हेड की नोजल प्लेट पर एक साफ टिश्यू की मदद से धीरे- धीरे स्पर्श करें। कृपया यह सुनिश्चित करे कि टिश्यू साफ व नरम है और उस पर कोई रसायन भी नहीं है।

वरंि हेर् को साफ करने के भलए ननम्नभलखखत चरर्ों का पालन करें:

1. आवश्यक कलर के **पर्जिंग (Purging)** बटन को दबाएं।

**नोट:** कृपया ध्यान दें कक **पस्जिंग (Purging)** बिन के वल एक सेकं र् के भलए दबाया जाना चाटहए (जब तक कक इंक की कुछ बूंदें बाहर नहीं आती हैं)।

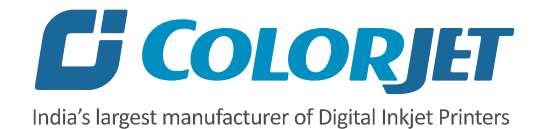

2. खुली हथेलियों पर कपड़ा फैलाएं और नोजल प्लेट को छुए बिना, प्रिंट हेड के नीचे हाथ डालें।

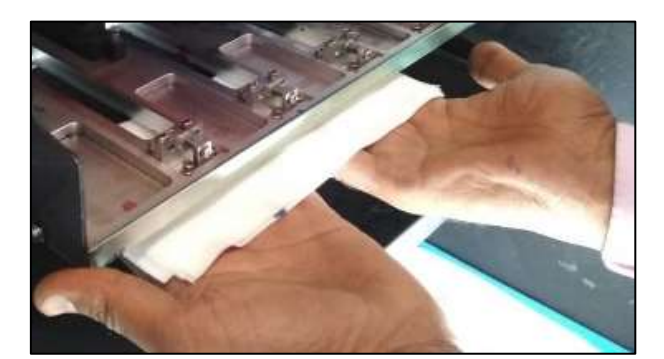

3. दो अलग-अलग स्थानों पर साफ कपड़े का उपयोग करके धीरे से नोजल प्लेट को स्पर्श करें।

4. ब्लॉटिंग करने के बाद, नीचे दिखाए गए अनुसार प्रिंट हेड या हेड प्लेट को छुए बिना टिशू पेपर या कपड़े को हिा दें:

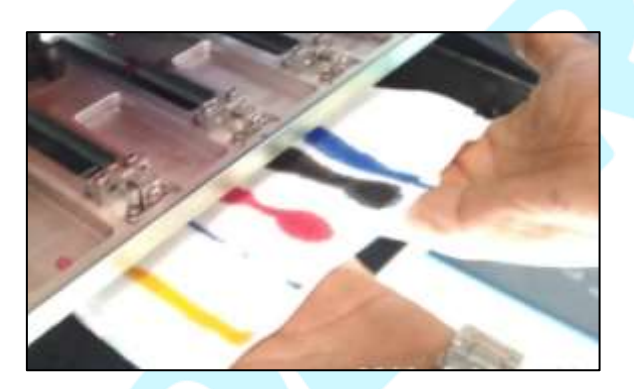

प्रिंट हेड को साफ करने के बाद, नोजल स्थिति को सत्यापित करने के लिए टेस्ट प्रिंट कमांड दें। 5. यटद आवचयक हो, तो उपरोक्त चरर्ों को दोहराएं।

नोट: कृपया नीचे दिए गए निर्देशों का सख्ती से पालन करें:

- प्रिंट हेड को साफ करने के लिए एक ही टिश्यू पेपर का दोबारा इस्तेमाल न करे।
- <mark>ँ ब्लोटिंग के दौरा</mark>न सूखे और सस्ते टिश्यू पेपर का इस्तेमाल न करे क्योकि इससे नोजल फिल्म को नुकसान पहुँचता है।
- सुझाए गए टिश्यू पेपर का ही इस्तेमाल करे (टिश्यू पेपर के लिए अपने डीलर से संपर्क करें)।
- अतिरिक्त इंक को सोखने के लिए हमेशा गीले टिश्यू पेपर का उपयोग करें।
- सावधानीपूर्वक धीरे से नोजल प्लेट से अतिरिक्त इंक को साफ करे।
- अनतररक्त इंक को साफ करते समय अनतररक्त बल का रयोग न करे।
- प्रिंटर बंद करने से पहले हेड प्लेट की कैपिंग करे जिससे हम नोजल मे इंक के जमने को रोक सकते है।
- कलर बार को हमेशा प्रिंट करते समय इनेबल्ड किया जाना चाहिए तथा idle spray को भी इनेबल्ड करे ताकि प्रिंट हेड का लंबे समय तक प्रयोग किया जा सके।

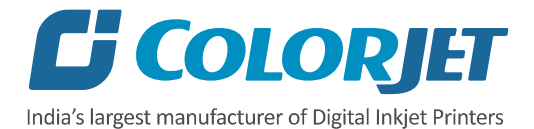

**नोट**: नोजल की सतह पर बने स्क्रैच हेड को नुकसान पहुंचाएंगे। कभी-कभी नुकसान आंखों से दिखाई नहीं देता और नोजल चेक साफ होता है, लेकिन कुछ समय के बाद प्रिंटिंग के दौरान नोजल मे रूकावट आ जाती है। स्क्रैच इंक ड्रॉप्स के फायरिंग एंगल (angle) को बदल देता है और प्रिंटिंग के दौरान नोजल के पास इंक जमने लगती है जिससे कुछ समय बाद हेड फायरिंग मे रूकावट आने लगती है।

#### <span id="page-36-0"></span>**िेड स्प्रेइींग (Head Spraying)**

हेड स्प्रेइंग केवल तब ही की जानी चाहिए जब कम मात्रा में नोजल बंद या ब्लॉकेज हो। इस विधि का उपयोग कलर मिक्सिंग (mixing) से बचने के लिए किया जाता है। जब हेड को स्प्रे किया जाता है तो सभी नोजल को एक उच्च दर पर सक्रिय किया जाता है जो प्रिंट हेड के सूखे नोजल को खोलने में मदद करता है। हेड स्प्रे करने के लिए, Quick Access Toolbar में उपलब्ध Spray बटन पर क्लिक करें, जैसा कक नीचे टदखाया गया है:

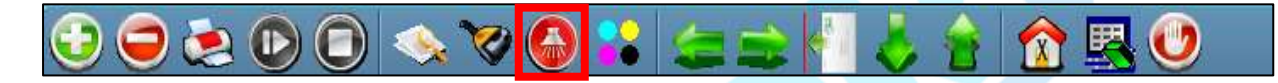

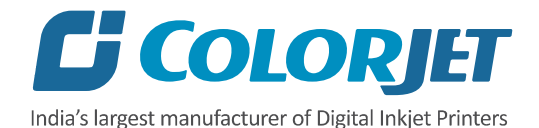

# <span id="page-37-0"></span>**10. स्स्वच ऑफ प्रोसीजर और वप्रींट िेड कै वपींग**

प्रिंट हेड को कैप करने के लिए निम्न चरणों का पालन करें:

1. कै ररज की पोजीशन को देखे। यटद कै ररज होम पोजीशन में नहीं है, तो इसे होम पोजीशन की ओर ले जाएं।

2. प्रिंट हेड को साफ करे जैसा की हेड क्लीनिंग अन्आग मे दर्शाया गया है जैसे की हेड पर्जिंग, हेड ब्लॉटिंग, हेर् स्रेइंग आटद।

3. प्रिंटर को मेन पावर बटन से स्विच ऑफ करें।

4. हेर् क्लीननंग टिचयूको साल्वेंि से गीला करे।

5. गीले टिशू को नाइट प्लेट पर रखें। नाइट प्लेट के चारों कोनों पर चार चुंबकीय बिंदू हैं, जैसा कि नीचे की छवव में टदखाया गया है:

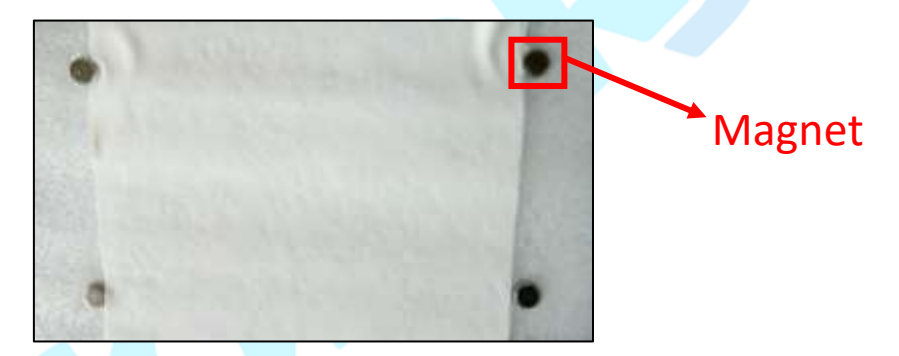

6. हेड प्लेट के नीचे नाईट प्लेट <mark>को लगाए। इसके लिए आपको हेड प्लेट के नीचे के स्क्रू</mark> को नाईट प्लेट मैगनेट के साथ अलाइन करना है, जैसा की नीचे दिखाया गया है:

**नोट:** इस प्रक्रिया को करते समय सावधान रहे । इस प्रक्रिया के दौरान नोजल को छुना / खरोंच नहीं लगनी चाहिए।

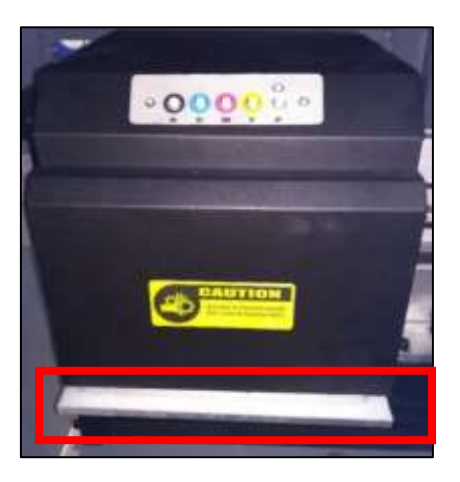

प्रिंट हेड को ठीक से कैप कर दिया गया है। इस प्रकार प्रिंट हेड को सूखने से बचाया जा सकता है।

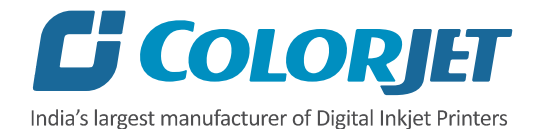

# <span id="page-38-0"></span>**11. क्या करेंऔर क्या न करें**

#### **क्या करें**

- मशीन का उपयोग करने से पहले रोजाना नोजल िेस्ि करे।
- मशीन में केवल सुझाई गई इंक (recommended ink) का ही उपयोग करे।
- एयर लॉक से बचने के भलए ननयभमत रूप से इंक के मुख्य िैंक की जााँच करें और कफर से िरे।
- वेस्ि बोतल (waste bottle) की ननयभमत जांच करें।
- नाइट प्लेट को साफ रखे।
- हेड प्लेट के नीचे नाईट प्लेट को लगाने से पहले नाईट प्लेट के ऊपर गीला टिश्यू पेपर रखे।
- फीड एडजस्ट वैल्यू को डेसीमल के दो स्थानो तक ही एडजस्ट किया जाना चाहिए।

#### **क्या न करें**

- प्रिंट हेड और हेड केबल पर स्याही फैलाने से बचे।
- एक्सपायरी इंक का उपयोग न करें और इंक को अनुकूल वातावरण में रखे।
- कलर बार के बबना वरंटिंग ना करे।
- मीडर्या क्लैंप के बबना वरंि न करे।
- एंटी-स्टैटिक प्रोटेक्शन के बिना प्रिंट हेड को हैंडल न करे।
- नाइट प्लेट के बिना प्रिंट हेड को न छोड़े।
- प्रिंट हेड लगाते समय अधिक दबाव नहीं लगाना चाहिए।
- आवर्धक लेंस (magnifying lens) का उपयोग किए बिना हेड अलाइनमेंट और कैलिब्रेशन को न करे।
- मीडिया और प्रिंट हेड के टकराने से प्रिंट के नुकसान से बचे।

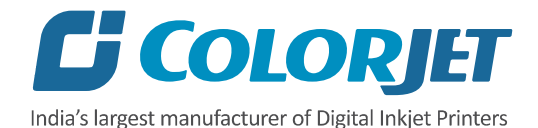

# <span id="page-39-0"></span>**12. रखरखाव**

## <span id="page-39-1"></span>**वप्रींट िेड रखरखाव**

प्रिंट हेड प्रिंटर का एक महत्वपूर्ण और नाजुक हिस्सा है। अत प्रिंट हेड के लंबे समय तक उपयोग को सुनिश्चित करने के लिए उसकी उचित देखभाल करनी चाहिए। प्रिंट हेड रखरखाव के लिए, निम्नलिखित ननदेशों का ध्यान रखा जाना चाटहए:

- हेड नोजल में रुकावट की निगरानी करने के लिए प्रिंटिंग से पहले 2-3 बार नोजल परीक्षण रोजाना करें।
- निर्दिष्ट पर्यावरण स्थितियों में ही प्रिंट हेड का उपयोग करें। जैसे कि तापमान 20-25 डिग्री सेल्सियस, आर्द्रता 55%, धूल से मुक्त और उचित हवादार कमरे का ही प्रयोग करे।
- प्रिंट हेड और हेड केबल पर इंक फैलाने से बचें और अगर प्रिंट हेड में इंक है, तो उसे उचित सुझाए तरीके से साफ करे, और इंजीननयर को सूचचत करना चाटहए।
- मीडर्या और हेर् के िकराने की वजह से हेर् को होने वाले नुकसान से बचें।
- वरंटिंग के दौरान कलरबार (colorbar) ओंन (ON) होना चाटहए।
- पर्जिंग स्टेशन को साफ करते रहना चाहिए।
- प्रिंट हेड का किसी भी वस्त् या मानव शरीर के साथ स्थैतिक संपर्क से बचे।
- हेड के रखरखाव के बाद, इलेक्ट्रॉनिक्स की सुरक्षा के लिए कैरिज कवर हमेशा लगा रहना चाहिए।
- एक्सपायरी इंक का उपयोग न करें और इंक को अनुकूल वातावरण में रखे।

#### <span id="page-39-2"></span>**मशीन मोशन पार्टवस का रखरखाव**

• महीने में कम से कम एक बार गाइडिंग रेल को साफ व ग्रीस करें।

#### <span id="page-39-3"></span>**उपकरण की सफाई**

- मशीन उपकरर् साफ करते समय मशीन को सिी पावर श्स्वच बंद करें।
- सर्किट बोर्ड या बिजली लाइन में / पर तरल को छोड़ने और छोड़ने से बचें।
- संवेदनशील उपकरर्ों की सफाई करते समय साविानी बरतें, जैसे सेंसर और रास्िर।
- एनकोडर स्केल से पानी, इंक, तेल को दूर रखना चाहिए।

#### <span id="page-39-4"></span>**पावर लसस्टम रखरखाव**

• ग्राउंड वायर को हमेशा जांचना चाहिए कि क्या वह ढीला या डिसकनेक्ट तो नहीं हो गया है।

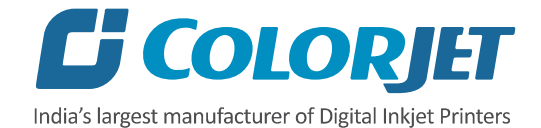

#### <span id="page-40-0"></span>**कण्ट्रोल लसस्टम रखरखाव**

#### **स्थैततक डडस्चाजव (Static Discharge)**

- इलेक्ट्रॉनिक उपकरणों और भागों को छूने से पहले ऑपरेटर को अपने स्वयं के इलेक्ट्रोस्टैटिक चार्ज का निर्वहन करना चाहिए।
- सर्किट बोर्ड, एकीकृत सर्किट बोर्ड पर पिन कनेक्टर्स और वेल्डेड जोड़ों को स्पर्श न करें।

## <span id="page-40-1"></span>**इींक सप्लाई लसस्टम रखरखाव**

- जॉइंट्स (joints), वाल्वस और इंक टैंक के बीच रिसाव की जाँच करें।
- इंक र्टयूबों पर क्षनत के भलए जााँच करें।
- इंक टैंक में इंक अशुद्धियों की जाँच करें क्योंकि इससे इंक की आपूर्ति प्रभावित होगी।

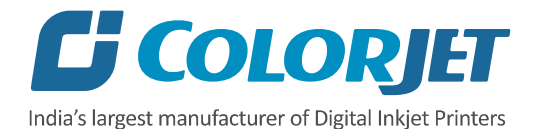

# <span id="page-41-0"></span>**13. समस्या तनवारण**

# <span id="page-41-1"></span>**वप्रींटर इतनलशयलाइज़ निीीं िो रिा**

- हेड पावर स्विच ऑफ है (बीप साउंड)।
- इमरजेंसी बटन दबा हुआ हो।

#### <span id="page-41-2"></span>**वप्रींटर मैनेजर " रेडी" निीीं हदखा रिा**

- USB केबल कंप्यूटर या मेन बोर्ड से ढीले से जुड़ी नहीं है।
- USB केबल दोषपूर्ण है।

#### <span id="page-41-3"></span>**वप्रींट के दौरान वप्रींहटींग का रुकना**

- USB केबल ढीली या दोषपूर्ण है।
- भारी फाइल को खोलने से डेटा ट्रांसफर की गति धीमा हो जाती है।
- ग्राउंड वायर डिसकनेक्ट हो गया है।
- ररप फाइल में त्रुटि है।

# <span id="page-41-4"></span>**वप्रींट ध ुींधला िै**

- उचित कैलिब्रेशन नहीं किया गया है जैसे बी- डी और स्टेप्स।
- गलत रेसोल्**शन (resolution) (DPI) का चयन किया जाता** है।
- सुझाई गई इंक का उपयोग नहीं करने से।
- उच्च वरभसशन(precision) के बजाय गलत स्पीर् का चयन करना।

## <span id="page-41-5"></span>**वप्रींट मेंलाइनें**

- हेड की नोजल में ब्लॉकेज का होना।
- स्टेप कैलिब्रेशन की वैल्यू का गलत होना।

#### <span id="page-41-6"></span>**मीडडया पर इींक ड्रॉप**

- हेड नोजल में धूल के कण का होना।
- प्रिंट बेड के ऊपर मीडिया सही से लगाया नहीं गया है।

## <span id="page-41-7"></span>**वप्रींट सूख निीीं रिा िै**

• डायर फैन का स्विच बंद है।

# <span id="page-41-8"></span>**मीडडया का िेड प्लेट व िेस को झु ना**

- बेर् सक्शन पावर बंद है।
- बेड वैक्यूम रेगुलेटर की सेटिंग्स सही नहीं है।
- मीडर्या रोल उचचत आकार में नहीं है।

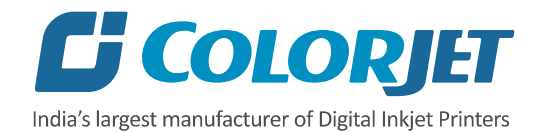

## <span id="page-42-0"></span>**िीटसव काम निीीं कर रिे**

- जांचें कि क्या इनलेट पावर कॉर्ड जुड़ा हुआ है।
- हीटर कंट्रोलर में सेट तापमान की जाँच करें।

## <span id="page-42-1"></span>**िेड नोजल फायर निीीं कर रिे िै**

- हेड क्लीनिंग के तरीको का प्रयोग करके प्रिंट हेड को साफ़ करे और नोजल टेस्ट करके सत्यापित करे।
- जााँच करें कक क्या इंक पाइप में कोई एयर लॉक तो नहीं है।
- किसी कट या ढीले कनेक्शन के लिए इंक पाइप और वायु पाइप की जांच करें।
- इंक के भलए मेन इंक िैंक की जााँच करें।

## <span id="page-42-2"></span>**मीडडया सप्लाई काम निीीं कर रिी िै**

- सप्लाई (Supply) श्स्वच चालूनहीं है।
- मीडर्या सेंसर रेंज में नहीं है।

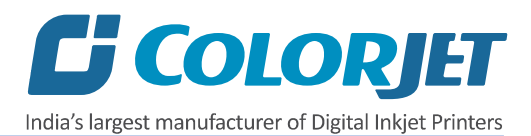

# <span id="page-43-0"></span>**14. त्र ु हट समाधान**

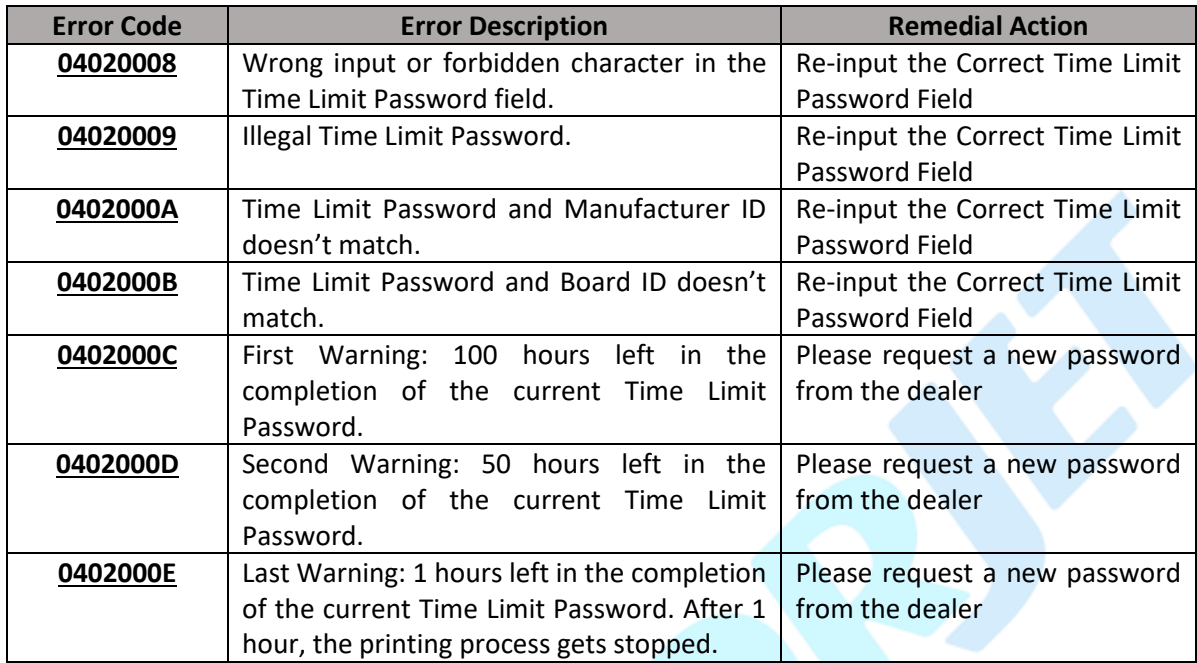